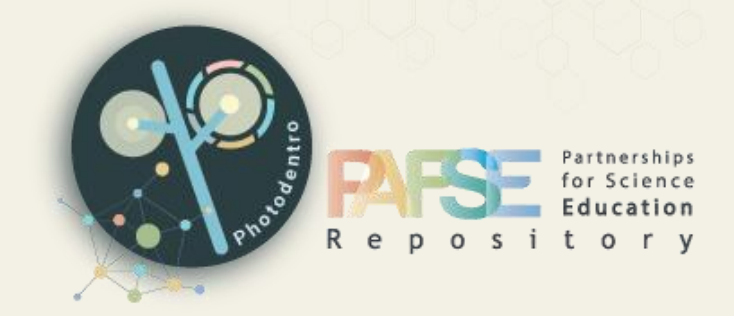

# **Photodentro PAFSE Repositório de Recursos de Aprendizagem v1.1**

**PESQUISAR, NAVEGAR E VISUALIZAR Recursos Educacionais MANUAL DO UTILIZADOR**

v1.1, Setembro 2023

Tradução em português

# **Photodentro PAFSE**

Um repositório europeu de recursos pedagógicos digitais STEM

para a educação em saúde pública

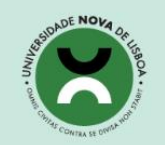

Universidade NOVA de Lishoa

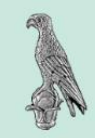

University of Ioannina

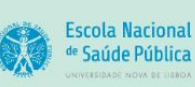

National School of **Public Health** 

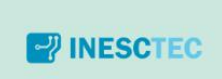

**INESC TEC** 

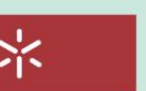

Universidade do Minho Universidade do Minho

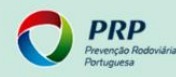

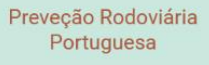

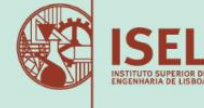

**Escola N** 

Instituto Superior de Engenharia de Lisboa

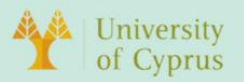

**University of Cyprus** 

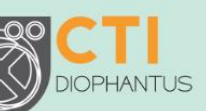

**DIOPHANTUS** 

**Computer Technology** Institute and Press "Diophantus"

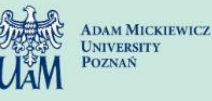

**Adam Mickiewicz University** 

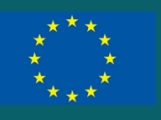

This project has received funding from the European Union's Horizon 2020 research and innovation program under grant agreement No<br>101006468.

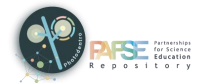

# ÍNDICE

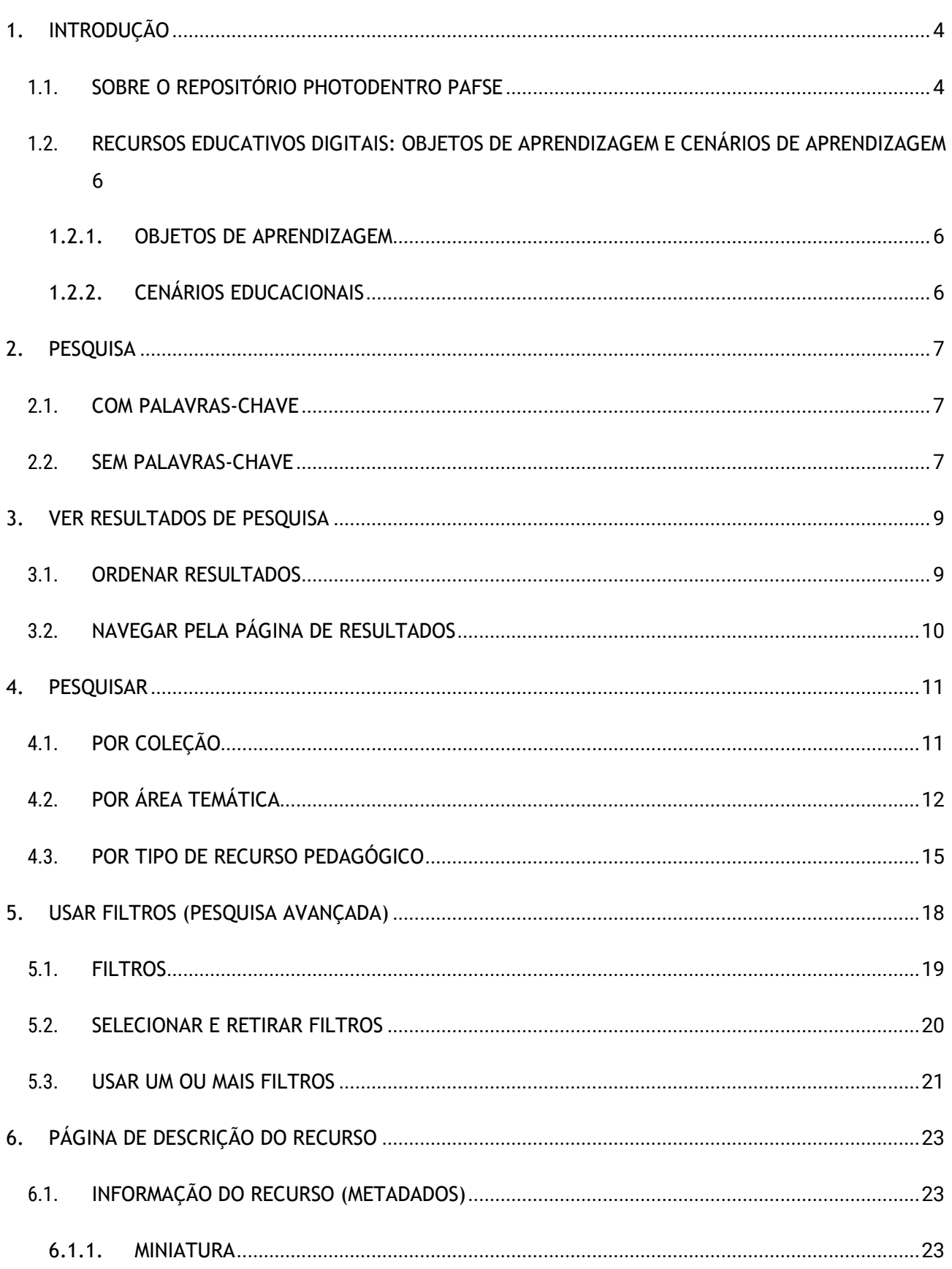

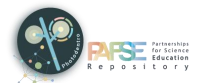

 $\overline{7}$ .

Photodentro PAFSE 1.1

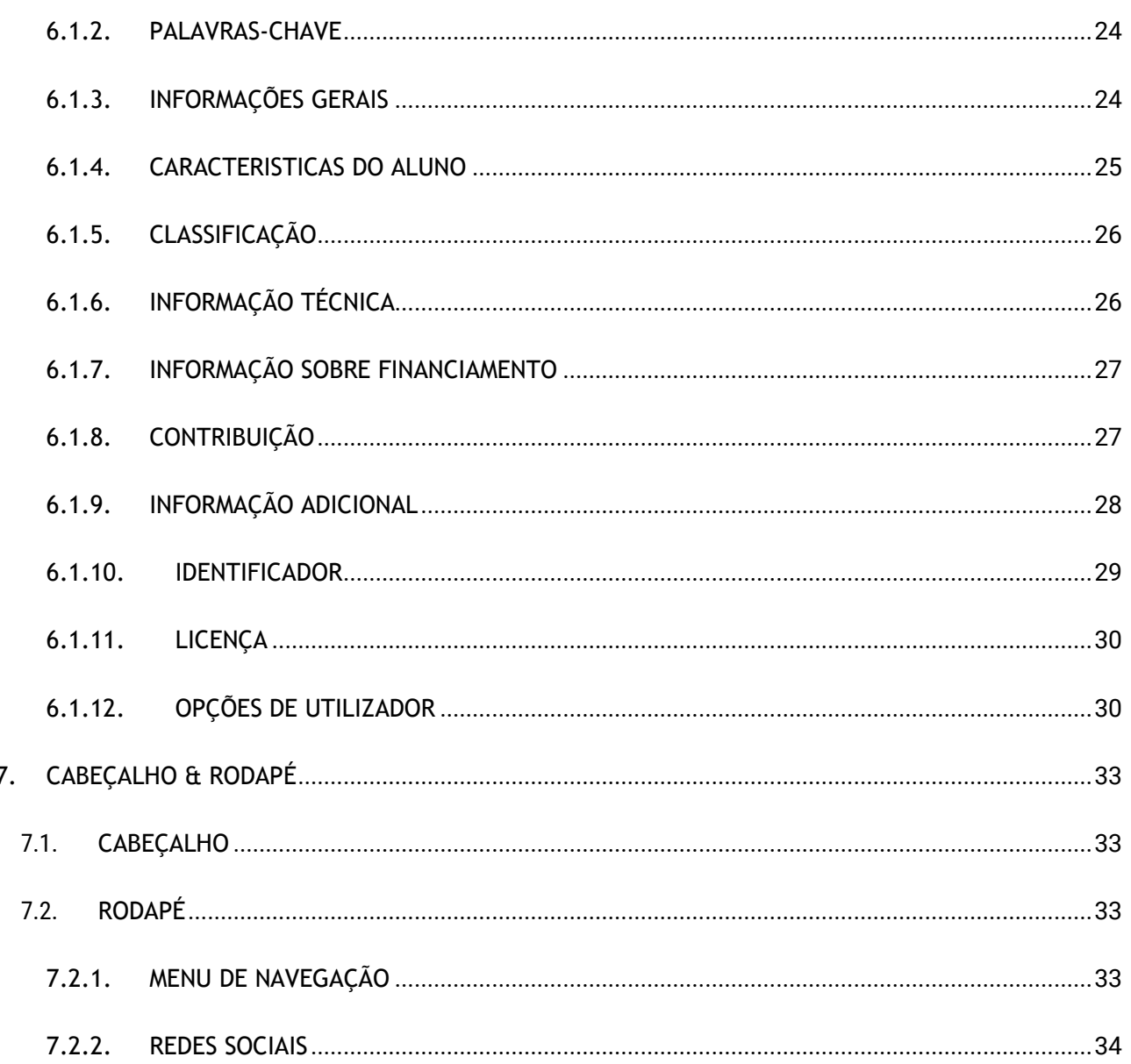

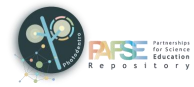

# <span id="page-3-0"></span>**1. INTRODUÇÃO**

#### <span id="page-3-1"></span>**1.1. SOBRE O REPOSITÓRIO PHOTODENTRO PAFSE**

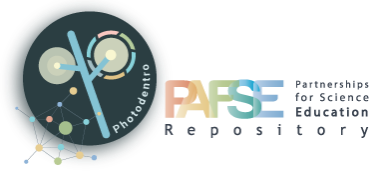

**Photodentro PAFSE: Repositório Europeu de Recursos Educacionais Recursos digitais de aprendizagem STEM para a Educação em Saúde Pública**

Photodentro PAFSE (**<http://photodentro.edu.gr/pafse/>**) é um Repositório Europeu de Recursos Educacionais para alojar, organizar, classificar sistematicamente, documentar e divulgar recursos de aprendizagem digital STEM *(Science, Technology, Engeenering, Maths)*.

Foi desenvolvido no contexto do Projeto Europeu PAFSE (Partnerships for Science Education), inicialmente para alojar todos os recursos de aprendizagem para a Educação para a Saúde que venham a ser desenvolvidos ou identificados/customizados no contexto do projeto. Após o término do projeto, o repositório servirá como um Repositório Europeu de recursos de aprendizagem K-12 para a literacia e educação em saúde.

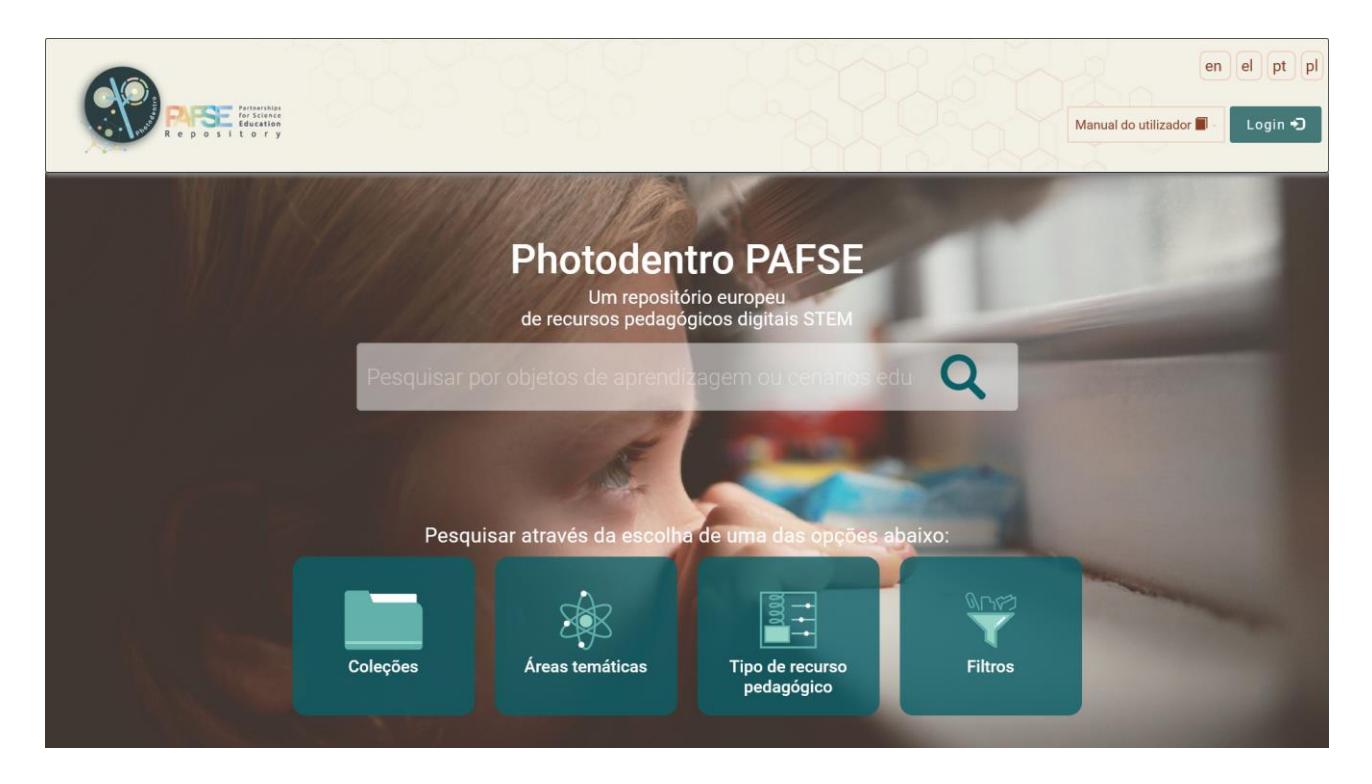

O repositório Photodentro PAFSE permite a pesquisa de texto livre, a navegação por coleções de recursos, a navegação usando uma hierarquia de termos específica do domínio da saúde pública, e a pesquisa estruturada usando vários filtros.

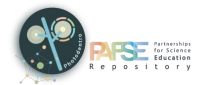

Photodentro PAFSE 1.1

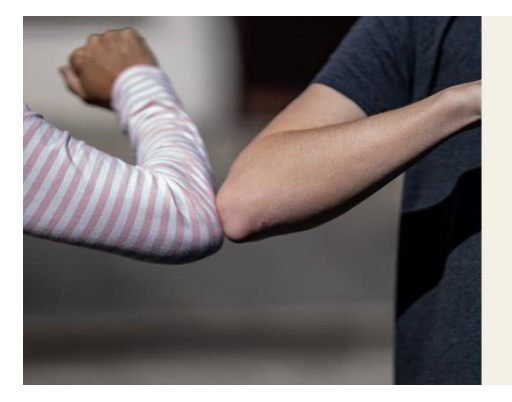

O repositório Photodentro PAESE permite a pesquisa de texto livre, a navegação por coleções de recursos, a navegação usando uma hierarquia de termos específica do domínio saúde pública, e a pesquisa estruturada usando vários filtros.

Para descrever e indexar os recursos de aprendizagem, o PhotodentroPAFSE utiliza metadados baseados na especificação internacional IEEE LOM (IEEE, 2002). Todos os recursos de aprendizagem do repositório Photodentro PAFSE estão disponíveis gratuitamente sob a licença Creative Commons' Attribution – Non-Commercial – Share Alike. O Photodentro PAFSE também fornece um ambiente baseado em formulário, para utilizadores registados carregarem, classificarem, documentarem, descreverem e publicarem novos recursos.

> Para descrever e indexar os recursos de aprendizagem o PhotodentroPAESE utiliza metadados baseados na especificação internacional IEEE LOM (IEEE, 2002) Todos os recursos de aprendizagem do repositório Photodentro PAFSE estão disponíveis gratuitamente sob a licenca Creative Commons' Attribution - Non-Commercial - Share Alike. O Photodentro PAFSE também fornece um ambiente baseado num formulário para utilizadores registrados carregarem, classificarem, documentarem, descreverem e publicarem novos recursos.

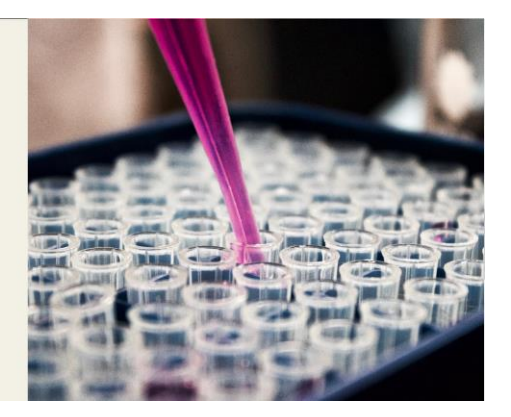

A implementação do Repositório Photodentro PAFSE é baseada na Infraestrutura do Repositório Nacional de Recursos de Aprendizagem Photodentro Grego para a Educação STEM K12, que é fornecida sob o modelo Photodentro Software as a Service (SaaS) pelo CTI. Este repositório é baseado no DSpace, uma plataforma de código aberto para construção de repositórios digitais, e fornece um protocolo Open Archives Initiative for Metadata Harvesting (OAI-PMH) para garantir a interoperabilidade com outros repositórios.

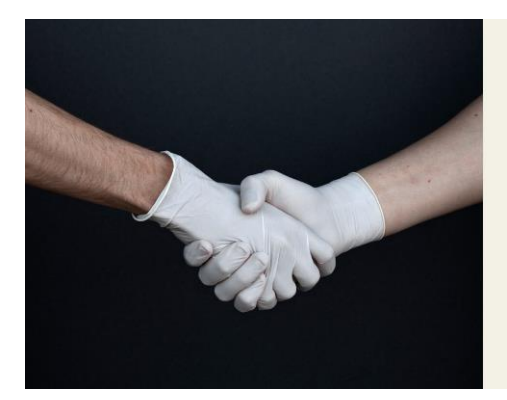

A implementação do Repositório Photodentro PAESE é baseada na Infraestrutura do Repositório Nacional de Recursos de Aprendizagem Photodentro Grego para a<br>Educação STEM K12, que é fornecida sob o modelo Photodentro Software as a Service (SaaS) pelo CTI. Este repositório é baseado no DSpace, uma plataforma de código aberto para construção de repositórios digitais, e fornece um protocolo Ope Archives Initiative for Metadata Harvesting (OAI-PMH) para garantir a interoperabilidade com outros repositórios.

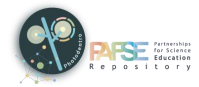

#### <span id="page-5-0"></span>**1.2. RECURSOS EDUCATIVOS DIGITAIS: OBJETOS DE APRENDIZAGEM E CENÁRIOS DE APRENDIZAGEM**

O repositório Photodentro PAFSE aloja recursos educacionais digitais STEM para a literacia e educação em saúde. Em particular, acolhe **objetos de aprendizagem** e **cenários educacionais** para a Educação em Saúde Pública.

#### <span id="page-5-1"></span>1.2.1. OBJETOS DE APRENDIZAGEM

Objetos de aprendizagem são Recursos Educacionais Abertos (REAs) digitais que:

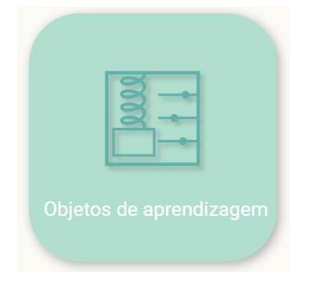

- Têm valor educativo
- São semanticamente e tecnicamente autónomos (pequenas unidades autónomas de aprendizagem)
- São reutilizáveis
- São de domínio público ou introduzidos com uma licença aberta

Especificamente, o repositório Photodentro PAFSE aloja:

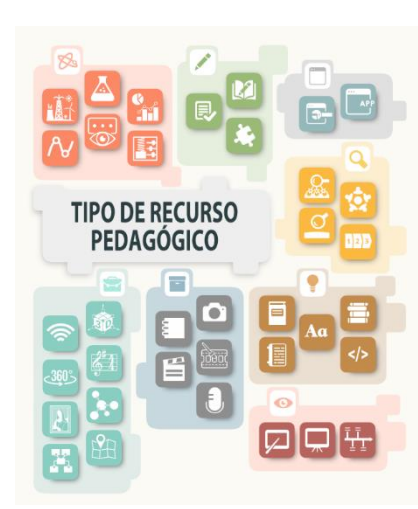

- dados, representações gráficas, experiências, microexperiências, visualizações, simulações dinâmicas;
- treino e prática, avaliação, jogos educativos;
- atividades de pesquisa, atividades abertas, atividades de exploração, projetos;
- livro didáticos, guias, glossários, referências, websites;
- vídeos, áudios, textos, imagens, animações;
- apresentações, demonstrações, cronogramas;
- aplicações, ferramentas *web-based*;
- mapas, mapas conceptuais, *broadcast*, ferramentas 3D, realidade virtual, artefactos, modelos.

#### <span id="page-5-2"></span>1.2.2. CENÁRIOS EDUCACIONAIS

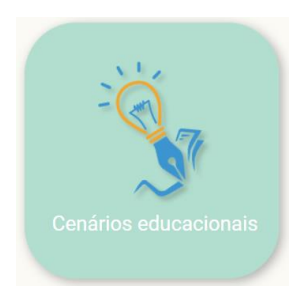

Cenários educacionais descrevem uma estrutura coordenada de atividades de ensino-aprendizagem com objetivos específicos, resultados esperados, princípios e abordagens pedagógicas. Integram um conjunto de ferramentas educacionais específicas e são implementados através de um conjunto integrado de atividades educativas, onde alunos e professores têm papéis bem definidos.

No repositório também estão incluídos cursos, sequências ou objetos simples de aprendizagem, que servem o propósito educacional específico de abordar um conceito ou tópico de um objeto cognitivo.

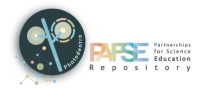

# <span id="page-6-0"></span>**2. PESQUISA**

No repositório Photodentro PAFSE, pode pesquisar objetos de aprendizagem e cenários educacionais da seguinte forma:

#### <span id="page-6-1"></span>**2.1. COM PALAVRAS-CHAVE**

Na página inicial do repositório, escreva na barra de pesquisa uma ou mais palavras-chave que caracterizem os recursos educacionais que está a procurar.

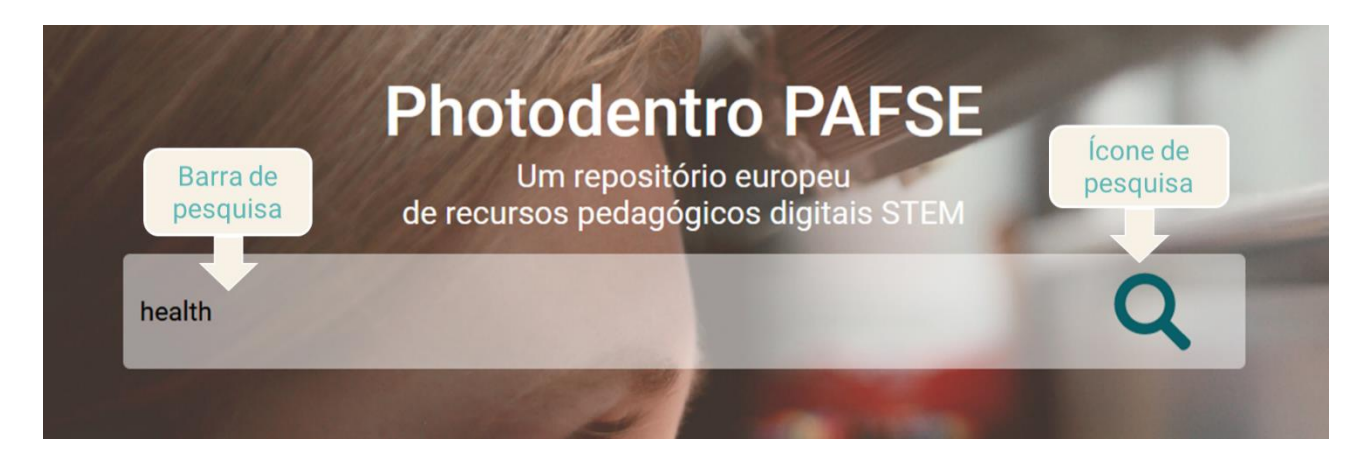

Depois de clicar no ícone "Pesquisar", observe os resultados relevantes.

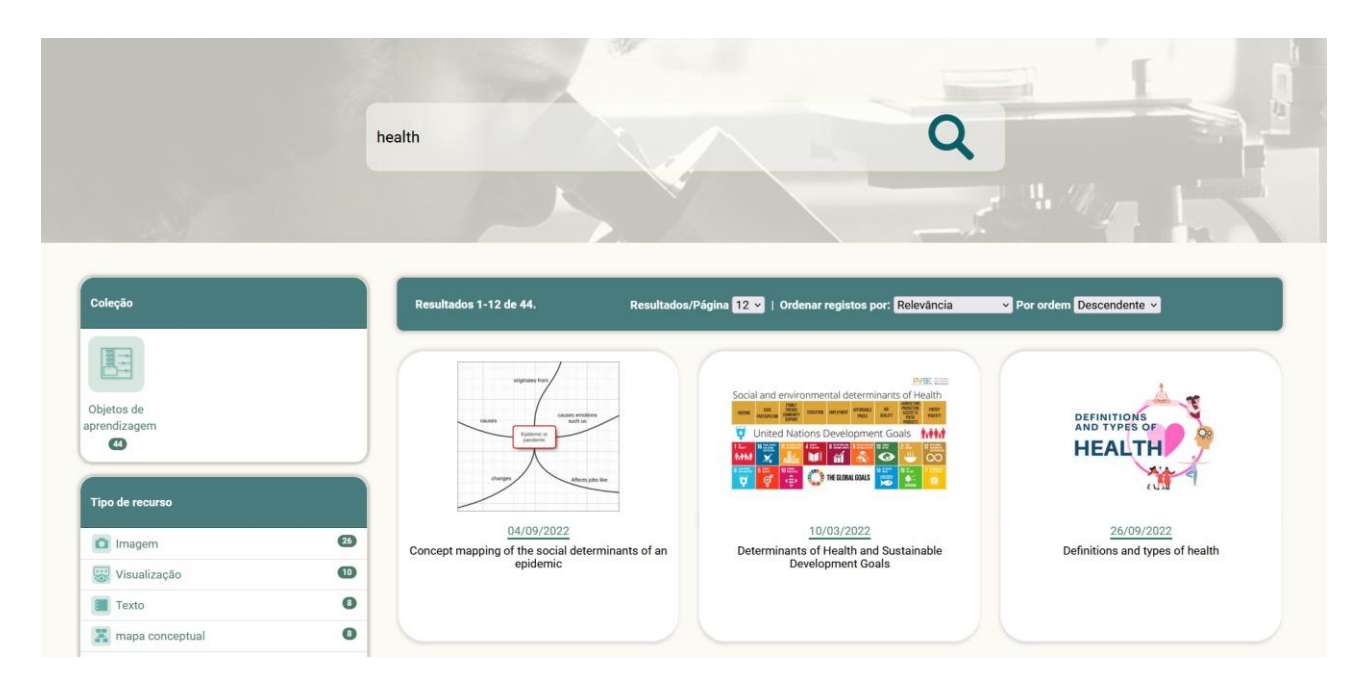

#### <span id="page-6-2"></span>**2.2. SEM PALAVRAS-CHAVE**

Clique no ícone "Pesquisar" -sem escrever nenhuma palavra-chave na barra de pesquisa- para ver todos os recursos educacionais (objetos de aprendizagem e cenários educacionais) publicados no repositório.

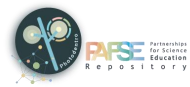

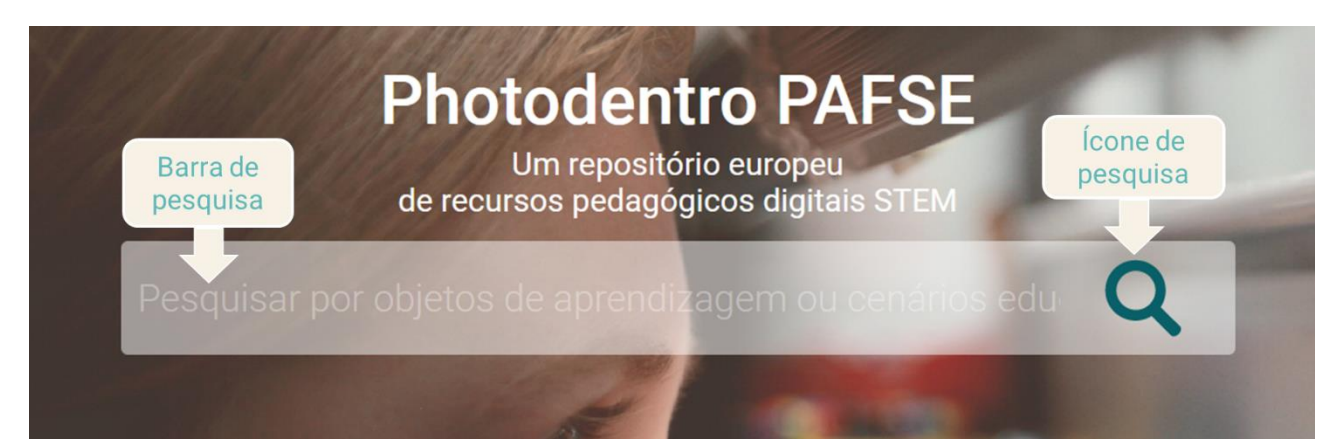

Para restringir os resultados, pode usar os filtros disponíveis.

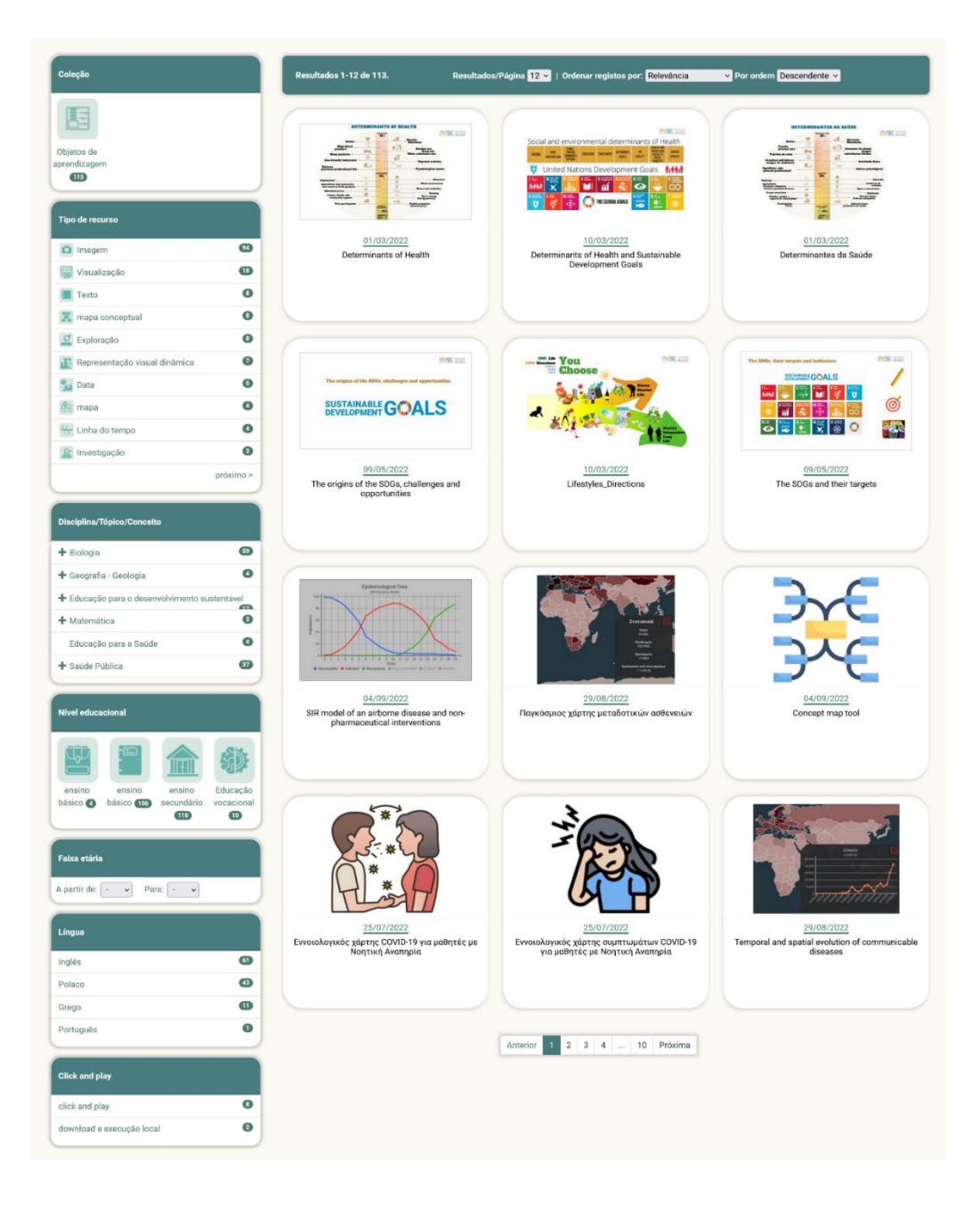

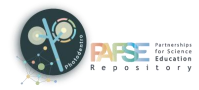

# <span id="page-8-0"></span>**3. VER RESULTADOS DE PESQUISA**

Para cada recurso educacional nos resultados da pesquisa, algumas informações básicas são fornecidas, como título, data de publicação e a versão miniatura do recurso.

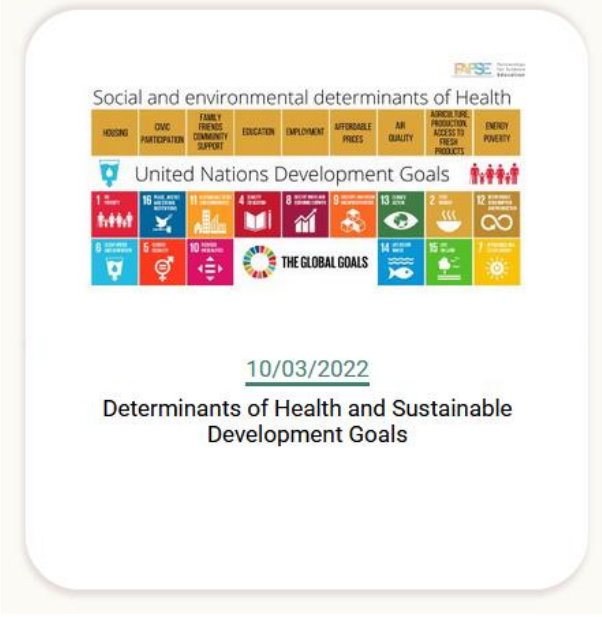

Ao clicar no título ou na miniatura de um recurso educacional, pode visitar a página de descrição desse item específico.

#### <span id="page-8-1"></span>**3.1. ORDENAR RESULTADOS**

Na página de resultados da pesquisa, pode encontrar recursos adicionais que o ajudarão a navegar pelos resultados com mais facilidade.

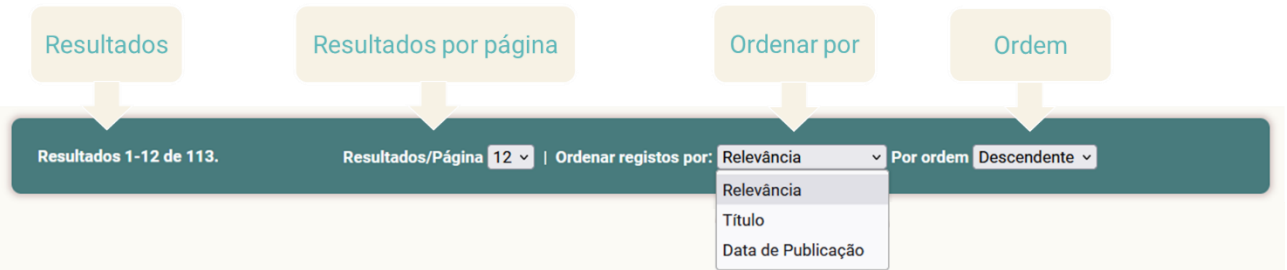

Especificamente, pode:

- Ordenar os resultados da pesquisa: a) **por ordem alfabética**, por título, b) cronologicamente, por **data de publicação/edição,** c) pela sua **relevância** para a palavra de pesquisa.
- > Selecione a ordem de classificação (ordem crescente ou decrescente).
- $\triangleright$  Especifique o número de resultados de pesquisa a serem exibidos por página (por exemplo, 12, 24, 36, 38, 60).

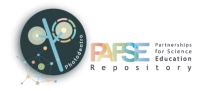

#### <span id="page-9-0"></span>**3.2. NAVEGAR PELA PÁGINA DE RESULTADOS**

Se a pesquisa resultar, será organizada em mais do que uma página. Neste caso, use o menu de navegação na parte inferior da lista, de onde pode ir diretamente para a página desejada, clicando no número da página ou use as opções 'Página anterior' e 'Próxima página', para visitar a página anterior, ou página seguinte de resultados, respetivamente.

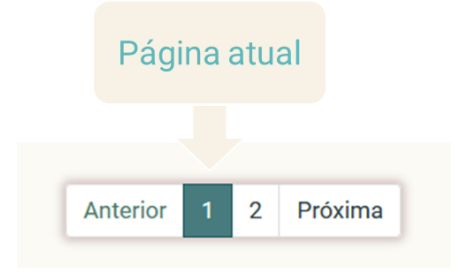

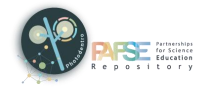

# <span id="page-10-0"></span>**4. PESQUISAR**

No repositório Photodentro PAFSE, os recursos educacionais podem ser pesquisados por:

- Coleções (objetos de aprendizagem ou cenários educacionais)
- $\triangleright$  Áreas temáticas
- $\triangleright$  Tipo de recurso de aprendizagem
- $\triangleright$  Filtros (pesquisa avançada)

Na página inicial do repositório, selecione uma das opções acima.

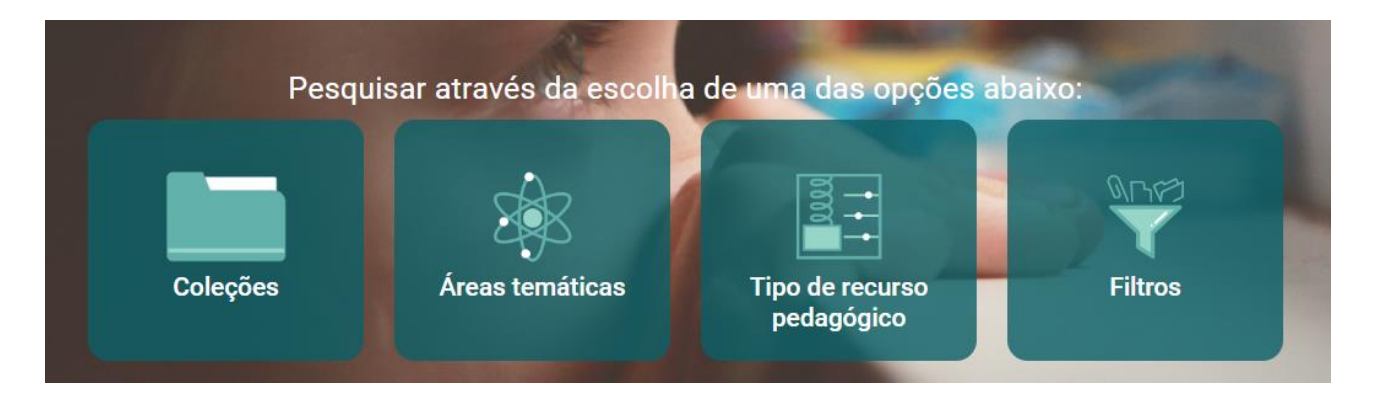

## <span id="page-10-1"></span>**4.1. POR COLEÇÃO**

O repositório Photodentro PAFSE aloja objetos de aprendizagem e cenários educacionais, organizados em coleções correspondentes.

Para navegar por coleções, clique no botão "Coleções" na página inicial do repositório.

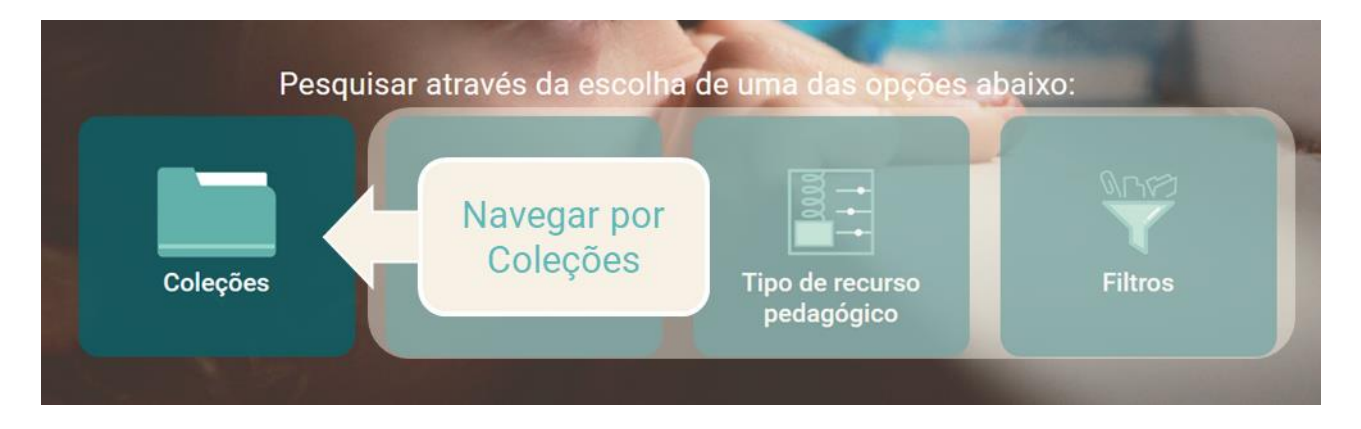

Na página de coleções, a coleção "Objetos de Aprendizagem" é pré-selecionada e os objetos da coleção selecionada são exibidos à direita da página.

Ao clicar no ícone de cada coleção, pode escolher a coleção em que deseja navegar.

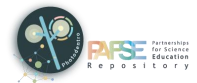

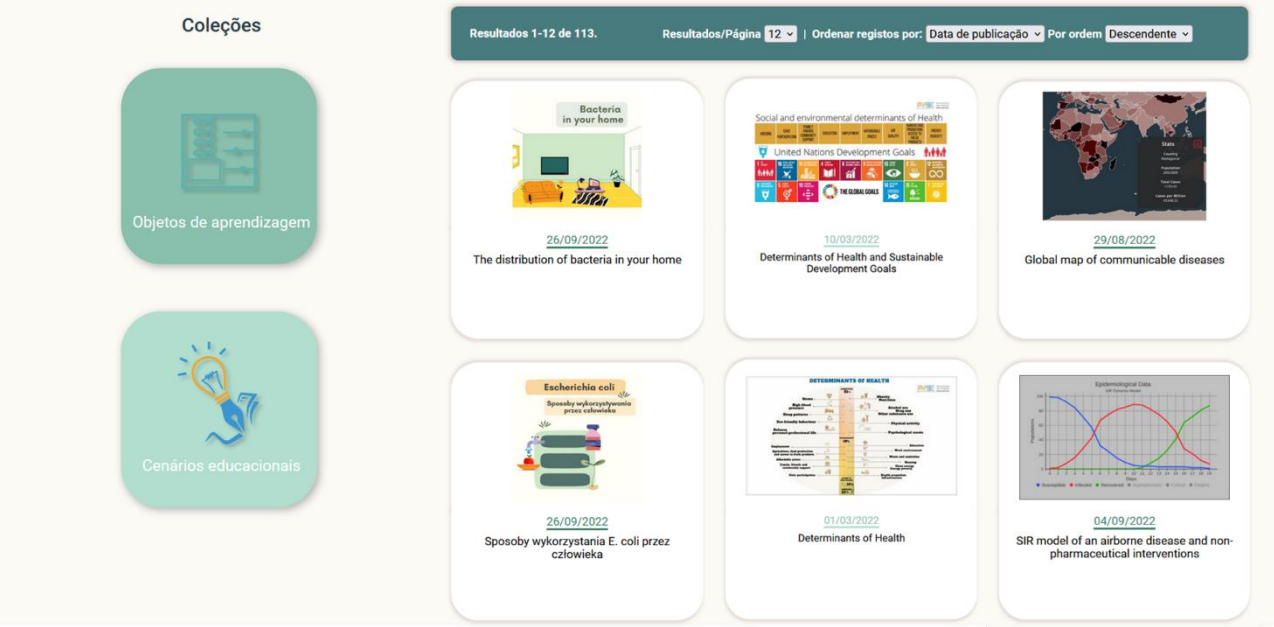

Se deseja pesquisar os recursos de uma coleção usando palavras-chave ou vários filtros, clique no botão "Pesquisar nos resultados".

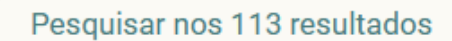

#### <span id="page-11-0"></span>**4.2. POR ÁREA TEMÁTICA**

O repositório Photodentro PAFSE utiliza uma classificação temática de recursos educacionais, organizada em três níveis. O primeiro nível corresponde à disciplina, o segundo ao tópico e o terceiro ao conceito.

Para pesquisar pelos recursos do Photodentro PAFSE por área temática, clique no botão "Área Temática" na página inicial do repositório.

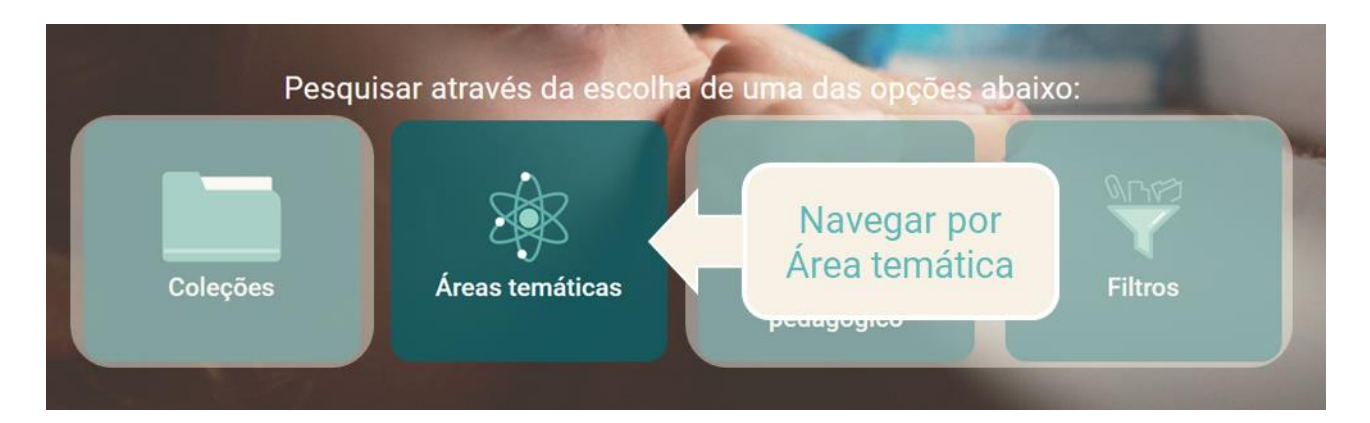

Na página da área temática, há uma representação gráfica das áreas temáticas usadas para classificar tematicamente os recursos educacionais no repositório Photodentro PAFSE.

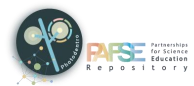

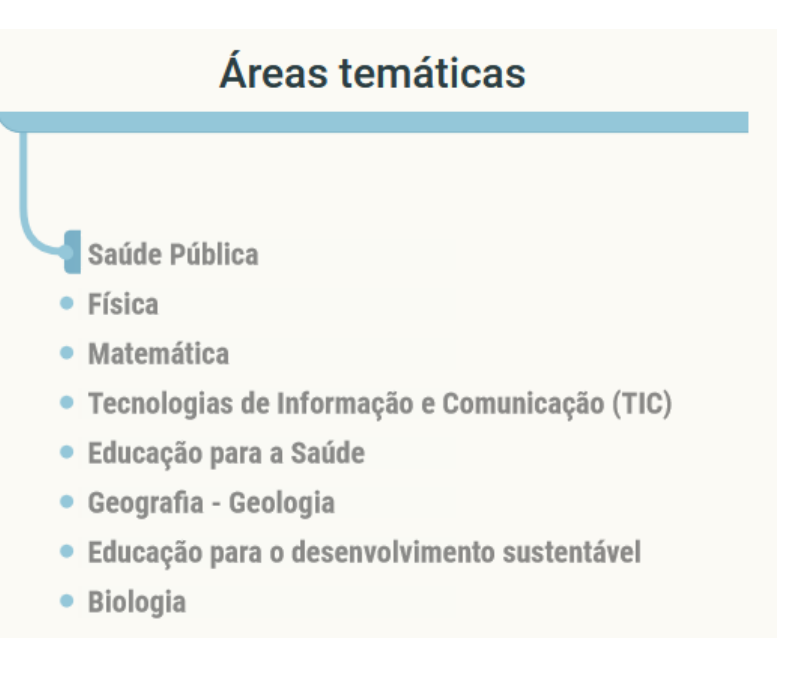

 Escolha uma disciplina, clicando na sua legenda. A disciplina selecionada é exibida na parte superior do gráfico, enquanto os tópicos relevantes são exibidos abaixo.

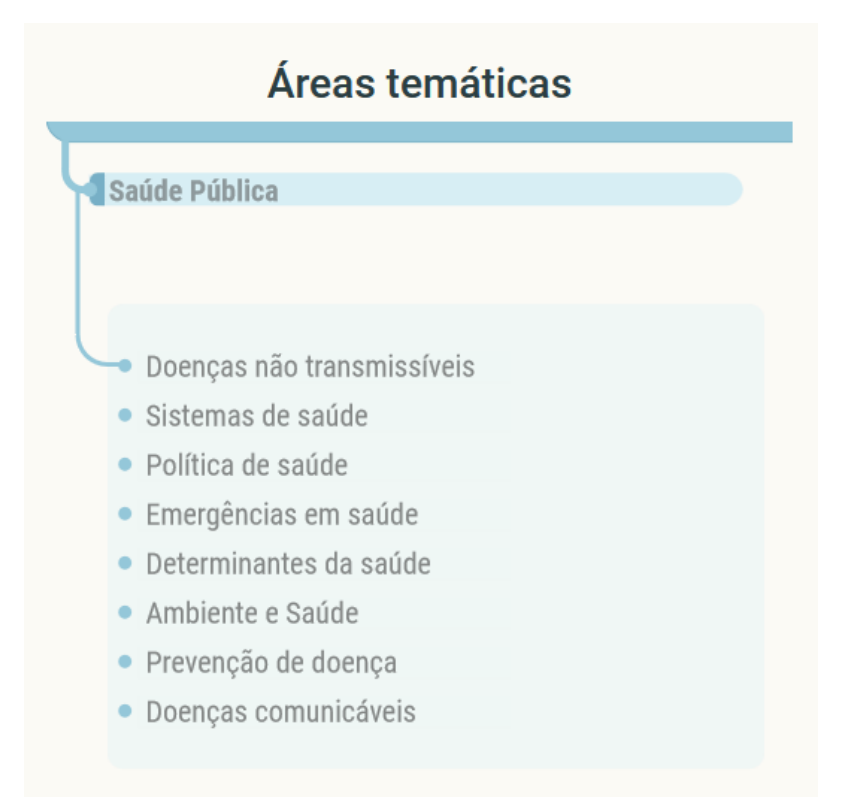

 Da mesma forma, para selecionar um tópico, clique na legenda. O tópico selecionado aparece logo abaixo da disciplina selecionada. Abaixo deles, são exibidos os conceitos relacionados com o tópico selecionado.

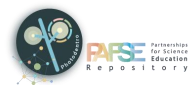

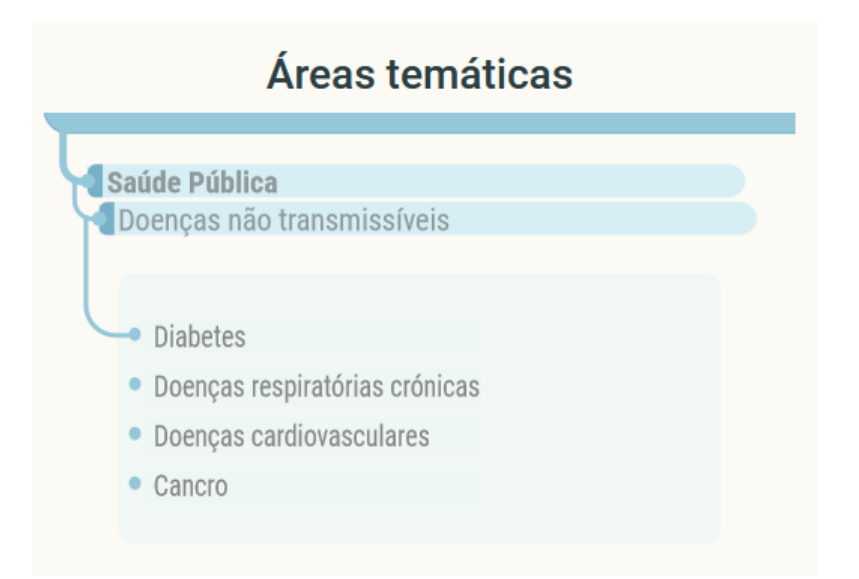

 $\geq$  Da mesma forma, para selecionar um conceito, clique na sua legenda.

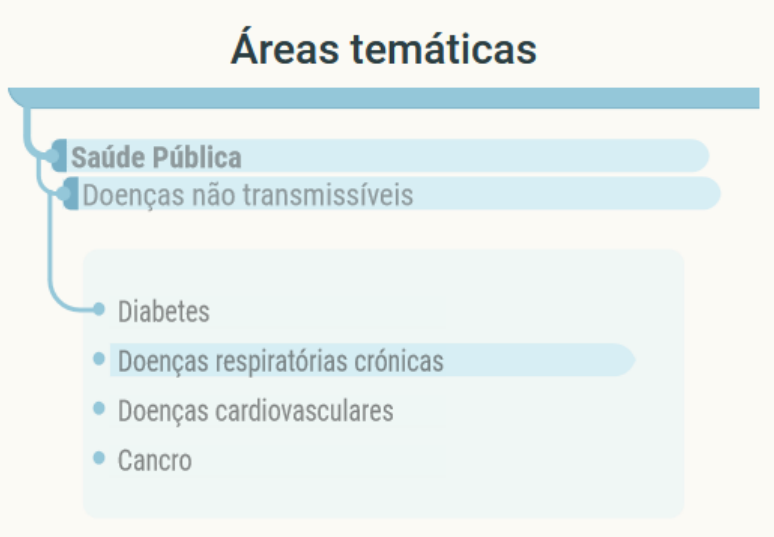

Em qualquer momento, pode regressar a um nível anterior, ao clicar na sua legenda.

Cada vez que seleciona uma disciplina, tópico ou conceito, a lista de recursos educacionais é atualizada para incluir apenas os recursos pertencentes à disciplina, tópico ou conceito selecionado.

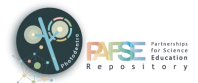

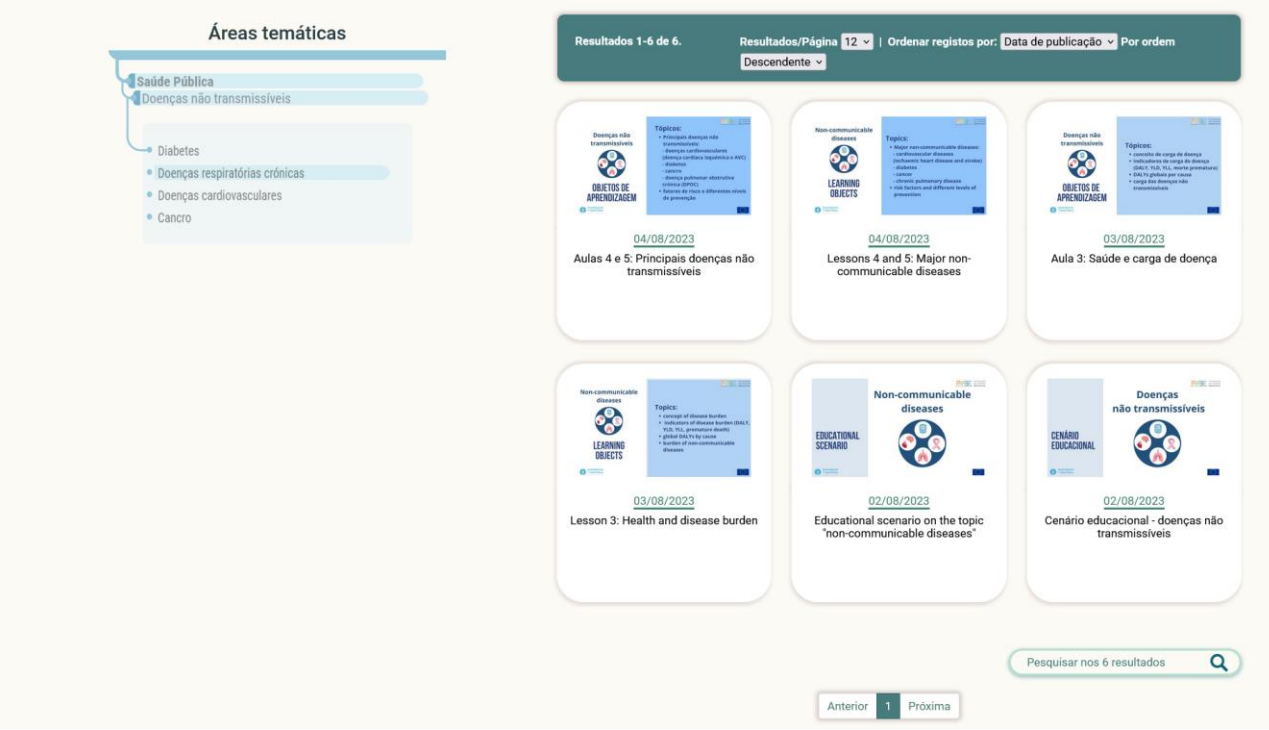

Para restringir ainda mais os resultados, clique no botão "Pesquisar nos resultados". Assim, poderá usar filtros adicionais ou pesquisar com palavras-chave.

#### <span id="page-14-0"></span>**4.3. POR TIPO DE RECURSO PEDAGÓGICO**

Para pesquisar o conteúdo no repositório por tipo de recurso de aprendizagem, clique no botão "Tipo de recurso pedagógico" na página inicial do repositório.

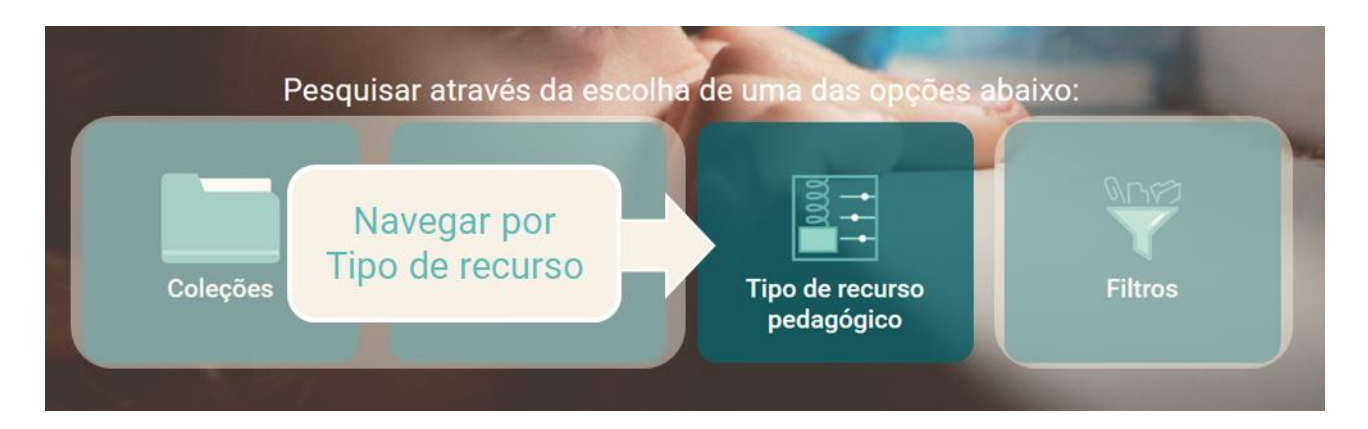

Uma representação gráfica é exibida, mostrando os tipos de recursos de aprendizagem alojados no Photodentro PAFSE.

Os seguintes tipos de recursos de aprendizagem estão incluídos, agrupados em categorias:

- dados, representações gráficas, experiências, micro-experiências, visualizações, simulações dinâmicas;
- treino e prática, avaliação, jogos educativos;

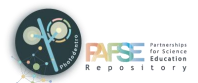

- atividades de pesquisa, atividades abertas, atividades de exploração, projetos;
- livro didáticos, guias, glossários, referências, websites;
- vídeos, áudios, textos, imagens, animações;
- apresentações, demonstrações, cronogramas;
- aplicações, ferramentas *web-based*;
- mapas, mapas conceptuais, *broadcast*, ferramentas 3D, realidade virtual, artefactos, modelos.

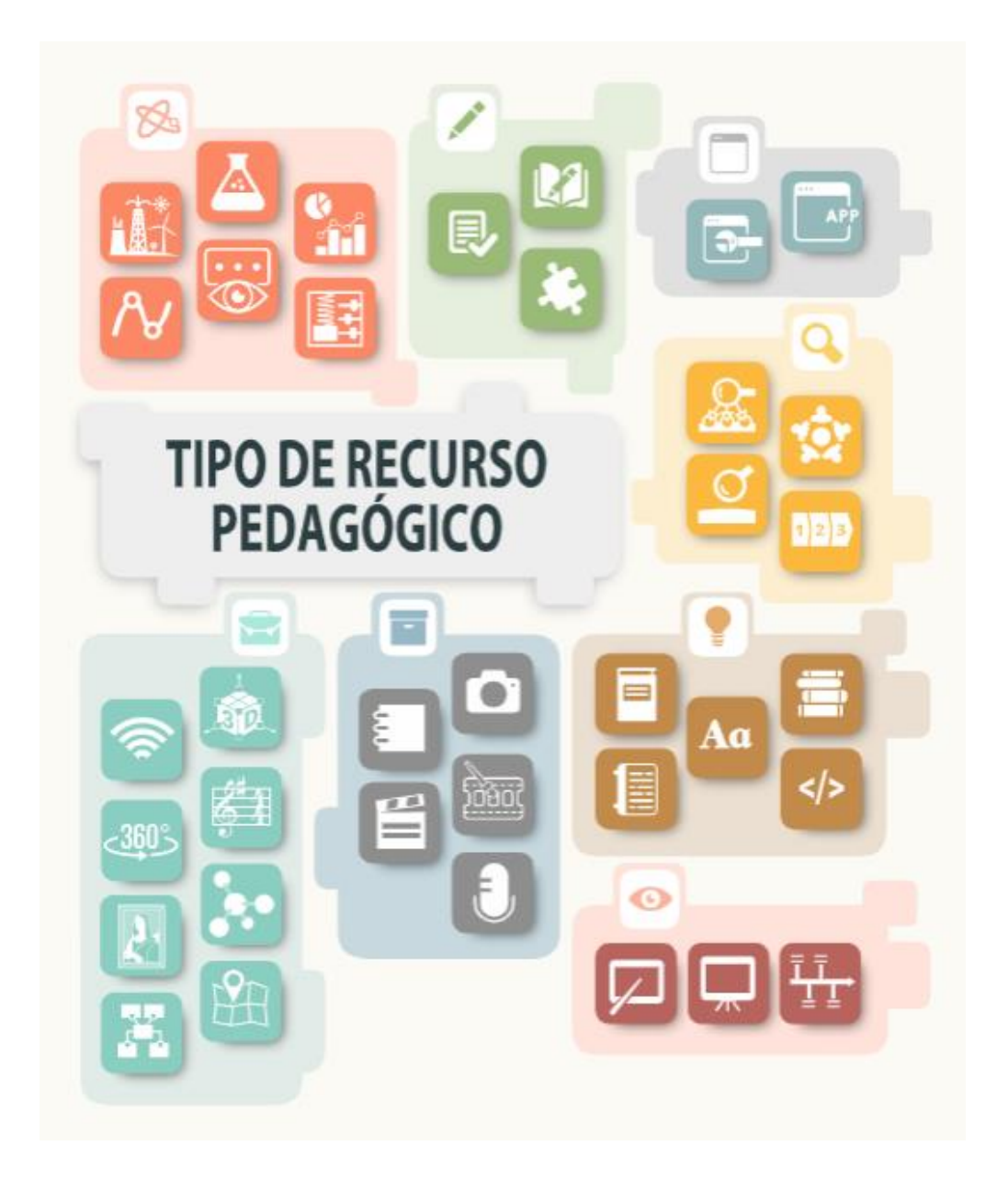

Ao passar o rato sobre os vários ícones, pode ver o tipo de recurso de aprendizagem correspondente.

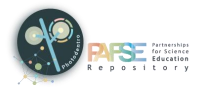

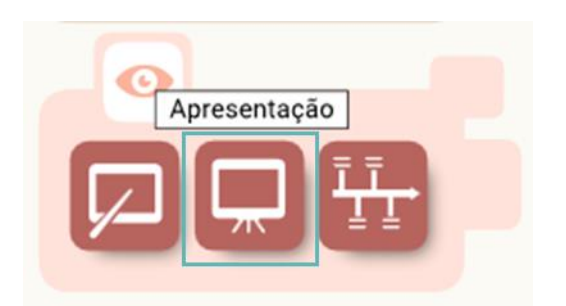

Selecione um tipo de recurso de aprendizagem, ou um grupo de tipos de recursos de aprendizagem, clicando no ícone correspondente.

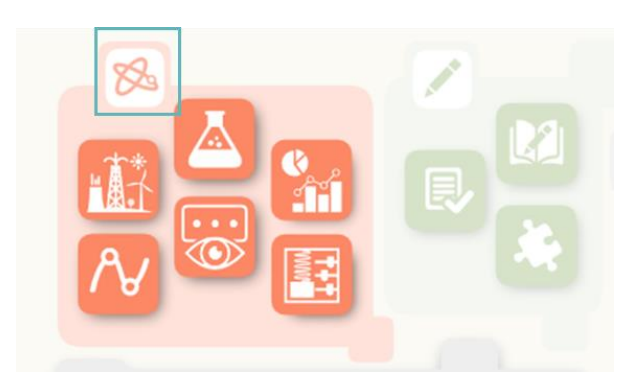

A lista dos objetos de aprendizagem pertencentes ao(s) tipo(s) selecionado(s) é exibida.

Se a lista for muito longa e abranger mais do que uma página de pesquisa, poderá pesquisar nas diferentes páginas usando o menu correspondente na parte inferior da lista.

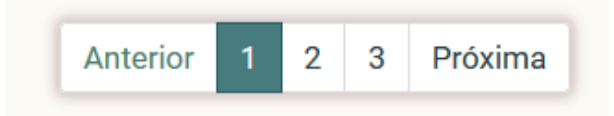

Pode restringir os resultados selecionando "Pesquisar nos resultados" na parte inferior da representação gráfica. No ambiente de pesquisa avançada, pode pesquisar nos resultados restantes, usando palavras-chave ou filtros adicionais.

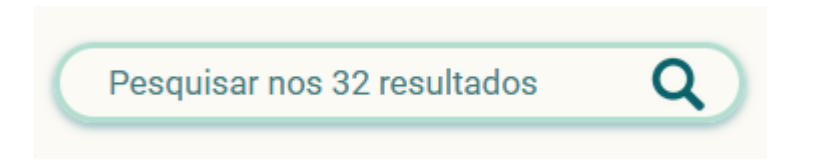

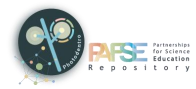

# <span id="page-17-0"></span>**5. USAR FILTROS (PESQUISA AVANÇADA)**

Para entrar no ambiente de pesquisa avançada, selecione navegar por filtros ou clique no ícone "Pesquisar" na barra de pesquisa.

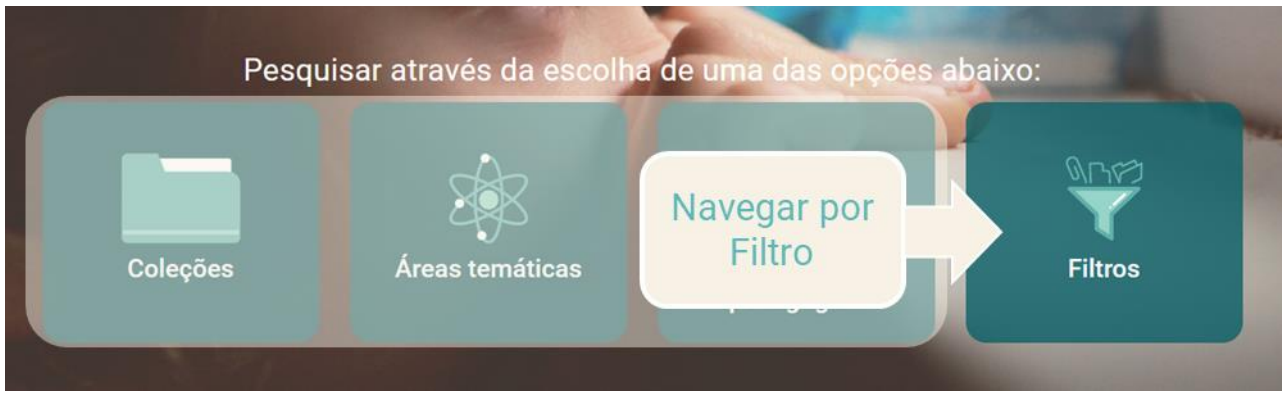

O ambiente de pesquisa avançada inclui o seguinte:

- $\triangleright$  Barra de pesquisas
- $\triangleright$  Filtros
- $\triangleright$  Resultados

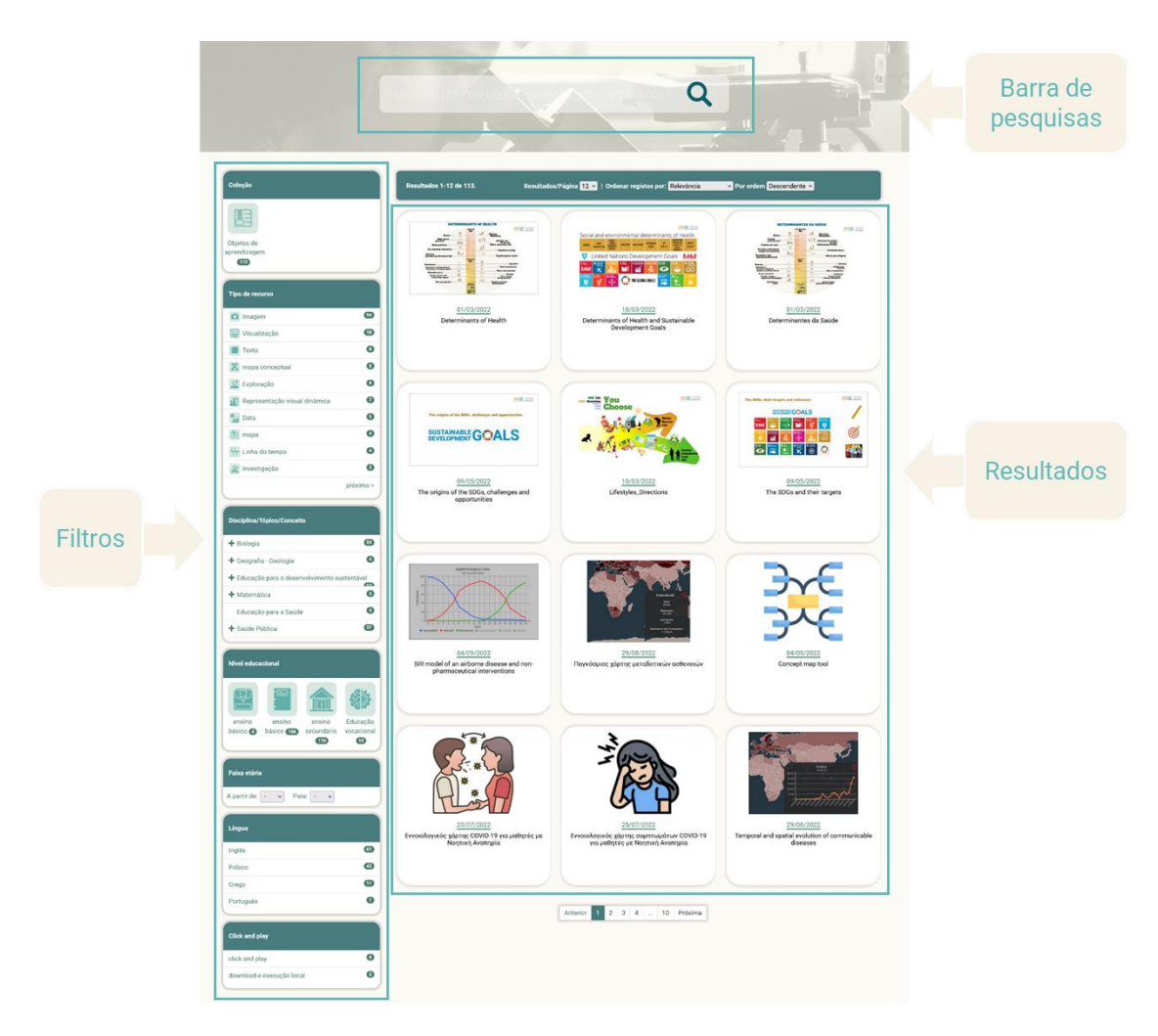

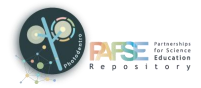

#### <span id="page-18-0"></span>**5.1. FILTROS**

Pode pesquisar objetos de aprendizagem ou cenários educacionais, selecionando um ou mais dos filtros a seguir exibidos, no lado esquerdo da página:

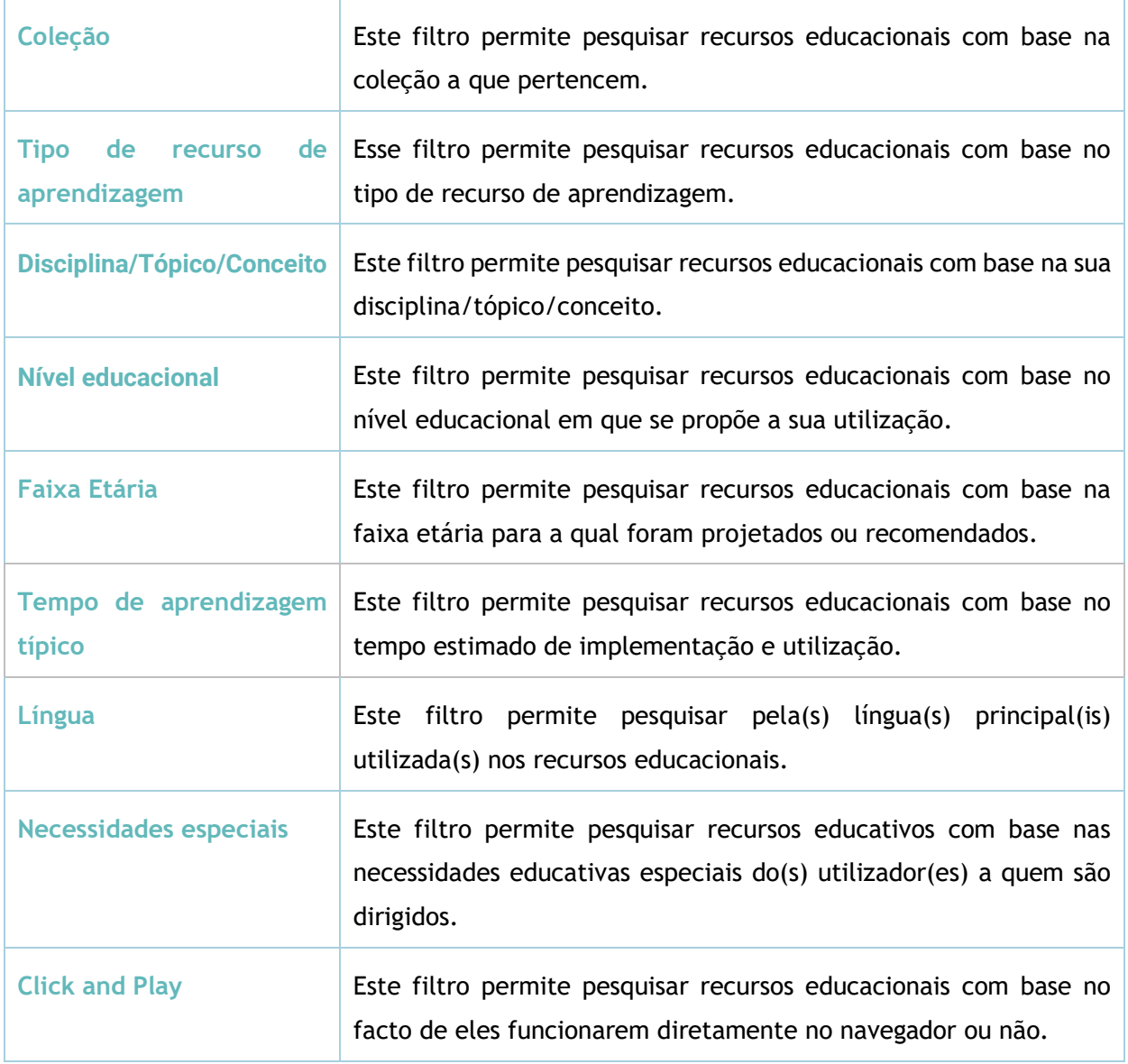

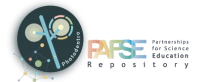

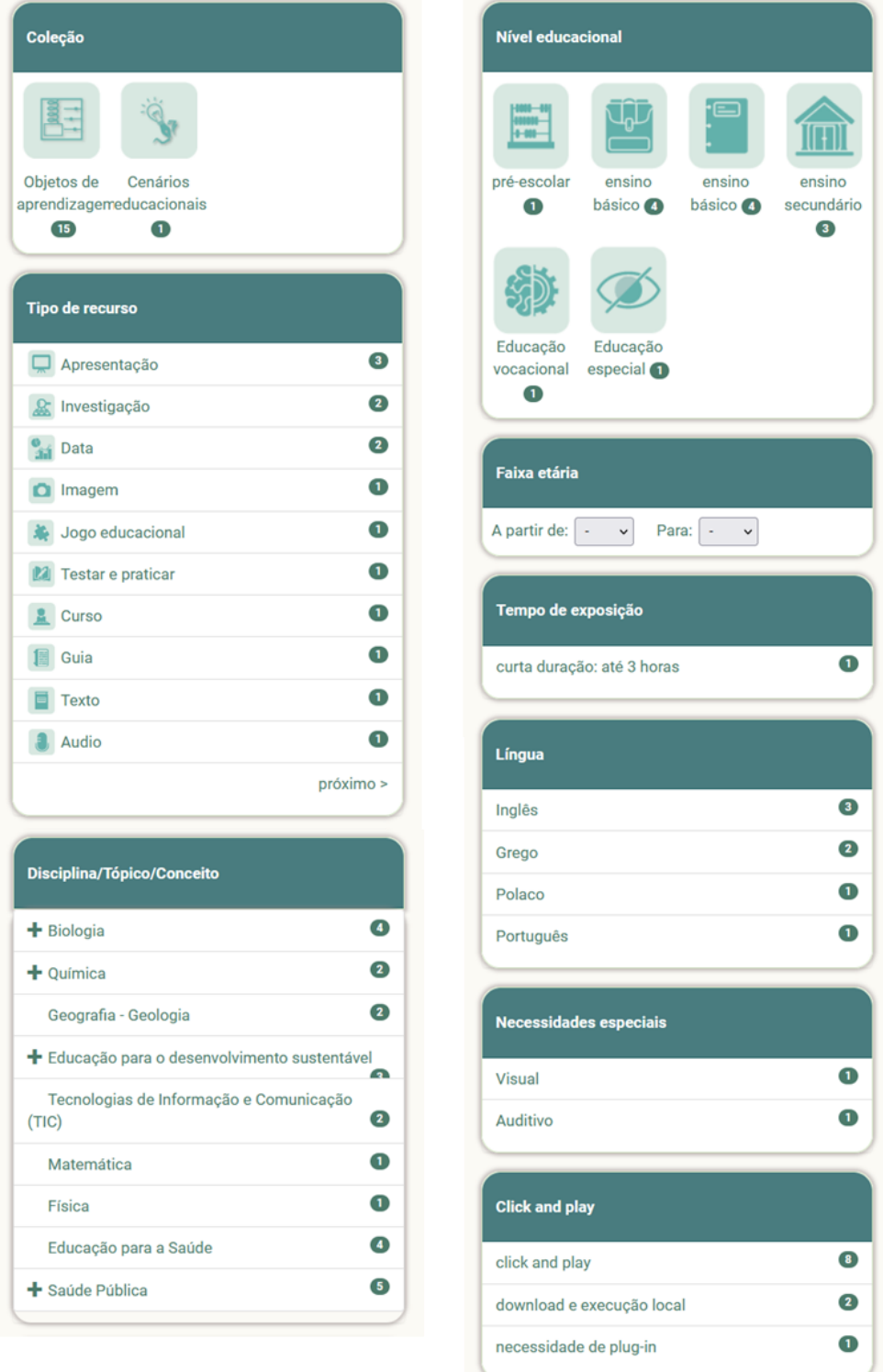

#### <span id="page-19-0"></span>**5.2. SELECIONAR E RETIRAR FILTROS**

Ao clicar em valores específicos dos vários filtros, pode refinar/especificar a sua pesquisa, filtrando assim os resultados com base nesse critério. O valor selecionado é marcado em verde-escuro.

Pode desmarcar um valor selecionado clicando nele novamente. O valor desmarcado torna-se branco novamente.

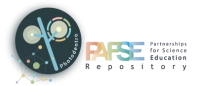

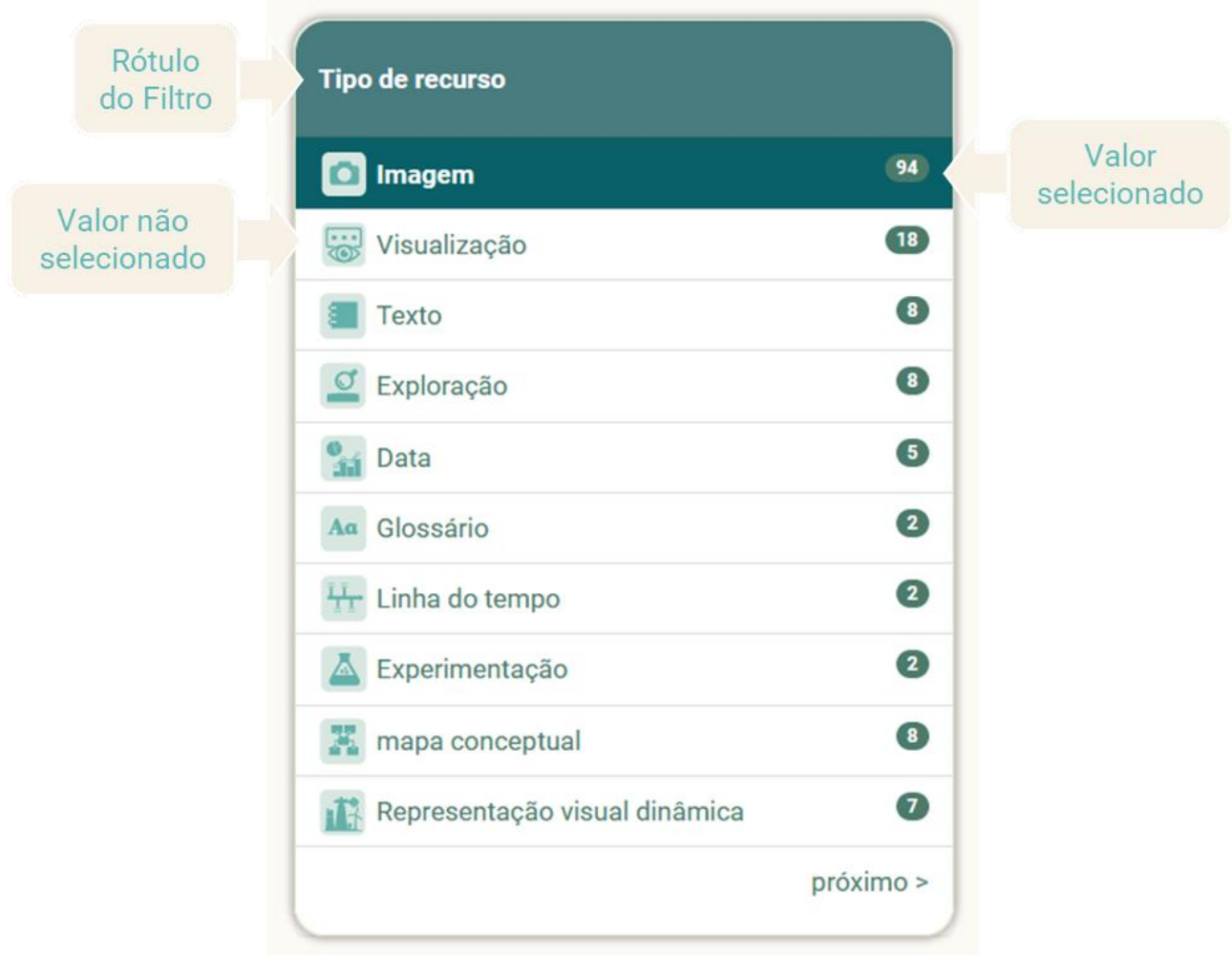

#### <span id="page-20-0"></span>**5.3. USAR UM OU MAIS FILTROS**

Pode selecionar o valor de um filtro para ver apenas os recursos educacionais que atendem aos critérios de pesquisa definidos.

Pode restringir ainda mais os resultados da pesquisa usando mais do que um filtro.

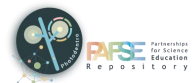

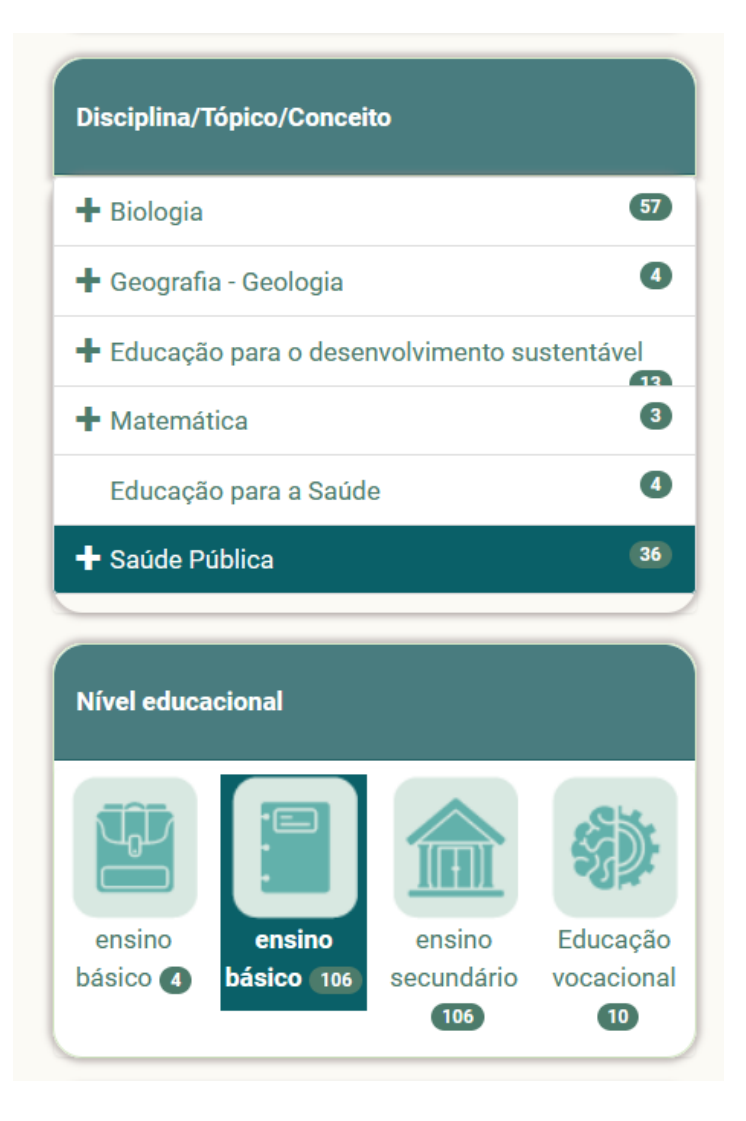

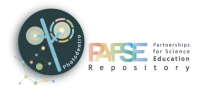

# <span id="page-22-0"></span>**6. PÁGINA DE DESCRIÇÃO DO RECURSO**

A página de descrição do recurso contém todas as informações (metadados) que descrevem o recurso educacional específico e constituem a sua identidade. O objetivo é fornecer uma imagem concisa do recurso educacional para que o utilizador saiba se o recurso responde à sua necessidade.

Além disso, a página de descrição inclui ícones correspondentes às opções de utilização disponíveis para o recurso educacional.

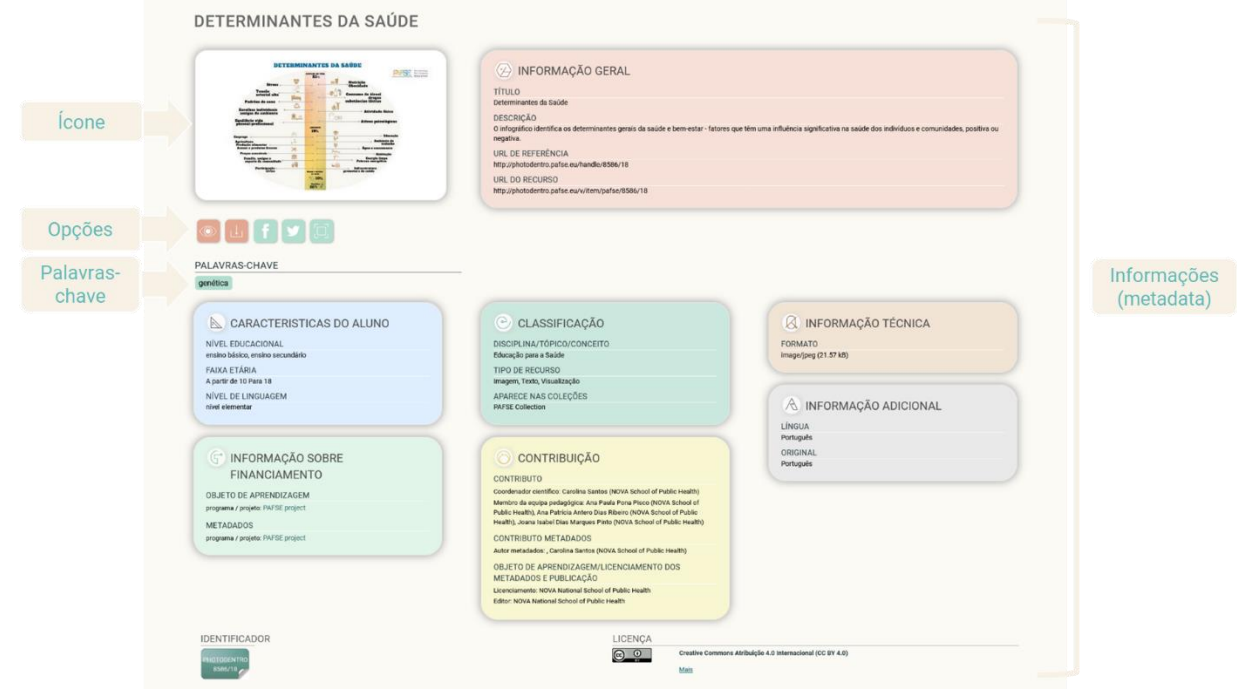

# <span id="page-22-1"></span>**6.1. INFORMAÇÃO DO RECURSO (METADADOS)**

As informações (metadados) para cada recurso educacional são organizadas nas seguintes categorias:

- $\triangleright$  Informações gerais
- Características do aluno
- > Classificação
- > Informação técnica
- $\triangleright$  Informações sobre financiamento
- > Contribuição
- Informações Adicionais

Mais especificamente, a página de descrição do recurso inclui:

#### <span id="page-22-2"></span>6.1.1. MINIATURA

Uma imagem representativa do recurso educacional. Ao clicar na versão miniatura do recurso, pode visualizar o recurso educacional.

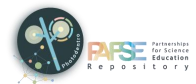

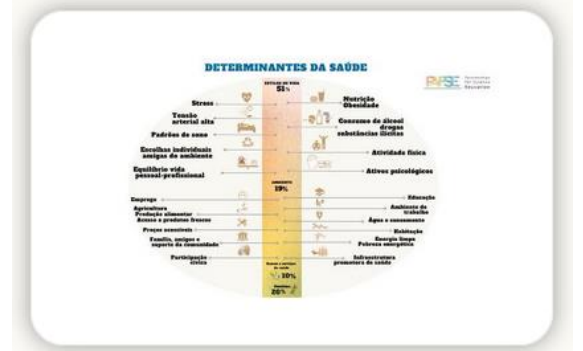

#### <span id="page-23-0"></span>6.1.2. PALAVRAS-CHAVE

Palavras ou frases curtas (de aproximadamente 2-3 palavras) que caracterizam o recurso educacional ou aspetos dele. Ao clicar em uma palavra-chave, pode pesquisar o repositório Photodentro PAFSE, para encontrar recursos relevantes.

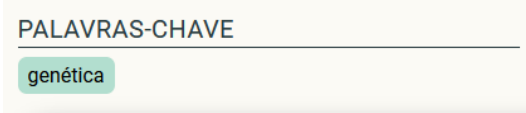

#### <span id="page-23-1"></span>6.1.3. INFORMAÇÕES GERAIS

**Título**

O título do recurso educacional

**Descrição**

Breve descrição do recurso educacional, referente ao seu conteúdo e aos elementos que determinam sua identidade.

**Notas de uso pedagógico**

Notas no uso didático/pedagógico do recurso educacional.

**URL de Referência**

O endereço (URL) da página de metadados do recurso educacional. É usado para se referir ao recurso educacional específico.

**URL do Recurso**

O endereço (URL) do recurso educacional. É usado quando se necessita de acesso direto ao recurso educacional (por exemplo, numa atividade educacional).

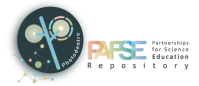

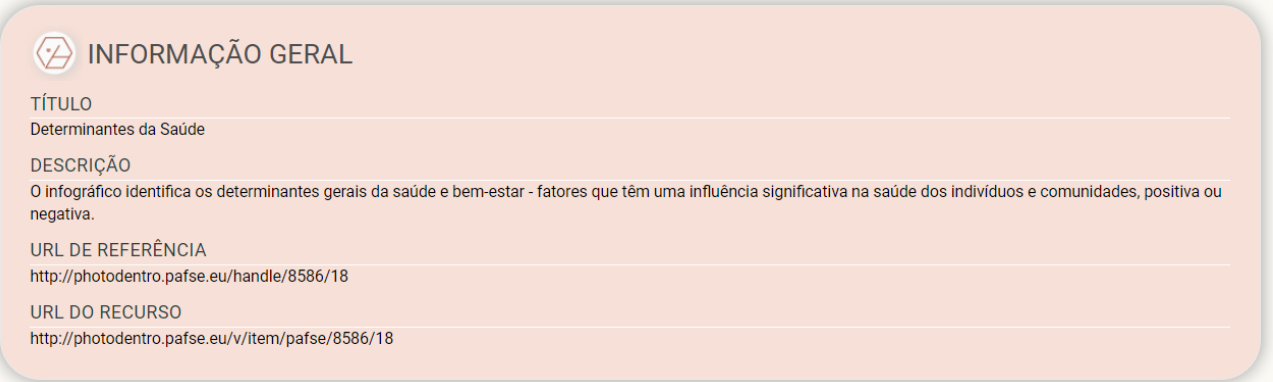

Se um dos campos de metadados anteriores não for exibido na página de descrição do recurso, significa que nenhuma informação relevante foi fornecida para o recurso educacional específico.

#### <span id="page-24-0"></span>**6.1.4. CARACTERISTICAS DO ALUNO**

**Utilizador**

Especifica-se o principal utilizador ou grupo de utilizadores para quem o recurso educacional foi projetado ou recomendado.

**Nível educacional**

Especifica-se o nível educacional do utilizador a que se destina o recurso educacional.

**Faixa etária**

Especifica-se a faixa etária para o qual recurso educacional foi desenvolvido e é recomendado.

**Nível de linguagem**

Especifica-se o nível de linguagem do utilizador a quem o recurso educacional é dirigido.

**Necessidades especiais**

Especifica-se as necessidades especiais educacionais dos utilizadores a quem o recurso educacional é dirigido.

**Língua do utilizador**

Especifica-se a(s) língua(s) usadas pelo utilizador do recurso educacional.

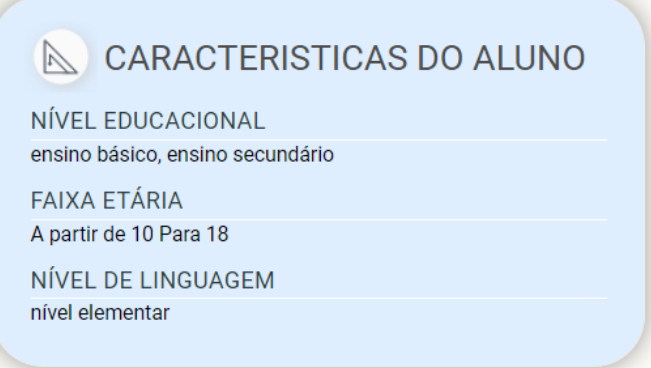

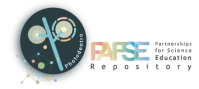

Se um dos campos de metadados anteriores não for exibido na página de descrição do recurso, significa que nenhuma informação relevante foi fornecida para o recurso educacional específico.

### <span id="page-25-0"></span>6.1.5. CLASSIFICAÇÃO

**Disciplina/Tópico/Conceito**

Diz respeito à classificação do recurso educacional, de acordo com a disciplina, tópico, ou conceito do recurso.

**Tipo de recurso**

Especifica-se o tipo de recurso educacional, baseado no uso educacional proposto.

**Aparece nas coleções**

Especifica-se a coleção na qual o recurso educacional foi carregado

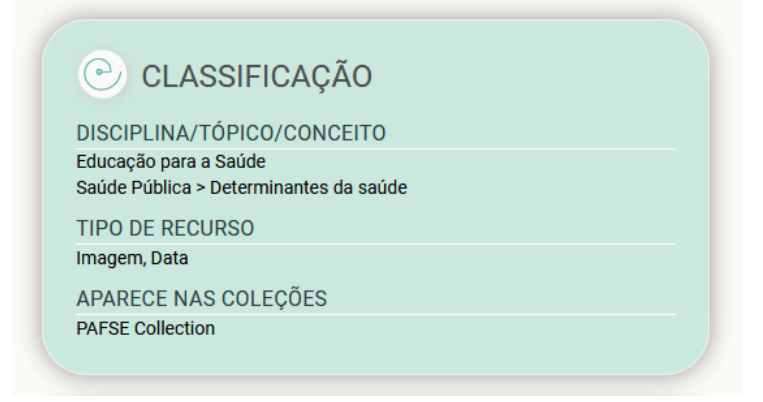

Se um dos campos de metadados anteriores não for exibido na página de descrição do recurso, significa que nenhuma informação relevante foi fornecida para o recurso educacional específico.

#### <span id="page-25-1"></span>6.1.6. INFORMAÇÃO TÉCNICA

**Formato**

O formato (tipo de dados técnicos) e o tamanho do recurso educacional

**Sistema Operacional**

O sistema operacional necessário para a utilização do recurso educacional.

**Navegador**

O(s) navegador(es) necessário(s) para a utilização do recurso educacional.

**Plug-in** 

O(s) plug-in(es) necessário(s) para a utilização do recurso educacional.

**Outros requisitos técnicos**

Informação técnica adicional sobre outros requerimentos de software e hardware

**Duração**

O tempo de visualização de um vídeo quando reproduzido na velocidade pretendida (tempo de reprodução). A duração é definida em horas, minutos e segundos.

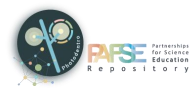

#### **Resolução do vídeo**

A resolução do vídeo (largura x altura em pixels) e a sua qualidade técnica.

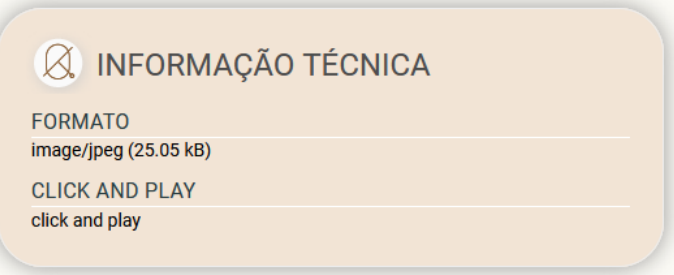

Se um dos campos de metadados anteriores não for exibido na página de descrição do recurso, significa que nenhuma informação relevante foi fornecida para o recurso educacional específico.

#### <span id="page-26-0"></span>6.1.7. INFORMAÇÃO SOBRE FINANCIAMENTO

#### **Objeto de aprendizagem**

O programa/projeto no âmbito do qual foi financiado o desenvolvimento ou alterado o recurso educacional.

#### **Metadados**

O programa/projeto no âmbito do qual foi financiado o desenvolvimento ou alterados os metadados do recurso educacional.

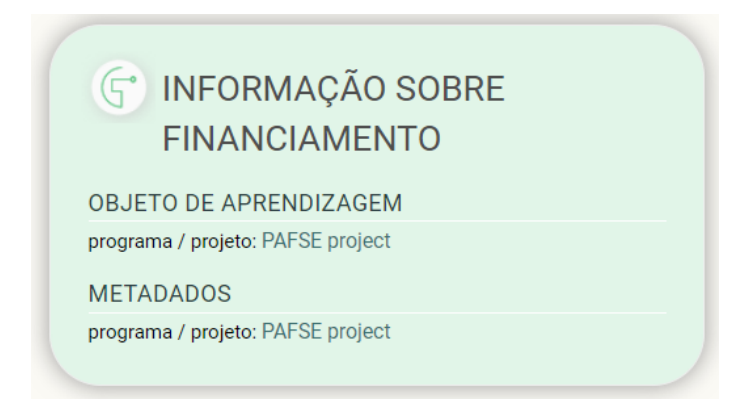

Se um dos campos de metadados anteriores não for exibido na página de descrição do recurso, significa que nenhuma informação relevante foi fornecida para o recurso educacional específico.

#### <span id="page-26-1"></span>6.1.8. CONTRIBUICÃO

**Contributo**

Refere-se às entidades (indivíduos e instituições) que contribuíram para o recurso educacional durante seu ciclo de vida (por exemplo, criação, edições, publicação).

#### **Contributo Metadados**

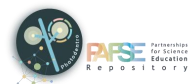

Refere-se às entidades (indivíduos e organizações) que contribuíram para os metadados do recurso educacional. Diz respeito a todas as etapas do ciclo de vida dos metadados (escrita, edição, validação, etc.).

**Objeto de aprendizagem/Licenciamento dos metadados e Publicação**

Inclui informações sobre o licenciamento e publicação do recurso educacional e seus metadados, inclui:

- Licença: A pessoa física ou jurídica (ou suas associações) que concede o recurso educacional nos termos de uma licença específica.
- Editor: A pessoa ou entidade legal (ou suas associações) que tem o direito e autoridade para publicar e distribuir o recurso educacional.
- Tem origem: Correspondência entre o recurso educacional e o software ou o objeto original mais complexo do qual resultou.
- É derivado de: Correspondência entre o recurso educacional e outro objeto do qual é obra derivada (adaptação, configuração, modificação, ampliação, melhoramento, etc.).

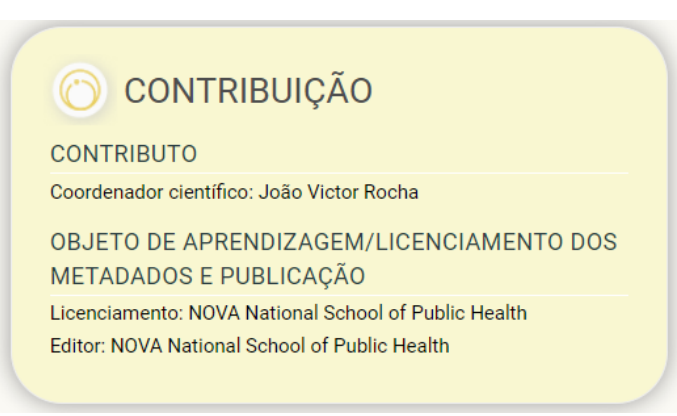

Se um dos campos de metadados anteriores não for exibido na página de descrição do recurso, significa que nenhuma informação relevante foi fornecida para o recurso educacional específico.

#### <span id="page-27-0"></span>6.1.9. INFORMACÃO ADICIONAL

**Língua**

Especifica-se o(s) idioma(s) principal(is) usado(s) no recurso educacional.

**Tipo de interatividade**

Diz respeito à classificação do recurso educacional, quanto ao grau que permite ou promove a interação do utilizador, com o recurso educacional.

**Tempo de aprendizagem**

Especifica o tempo estimado ou padrão exigido ao utilizador para explorar o recurso educacional.

**Cobertura ou âmbito** 

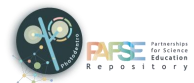

Especifica-se a cobertura/âmbito geográfico ou cronológico do conteúdo do recurso educacional.

**Língua original**

Especifica o idioma padrão da produção original do recurso educativo.

**Língua falada**

Especifica o idioma falado no conteúdo educacional. Se o conteúdo foi dobrado noutra língua, o idioma falado é diferente do idioma original.

**Legendas**

Especifica o(s) idioma(s) das legendas usadas no vídeo educacional.

**Versão**

Diz respeito à versão do recurso educacional.

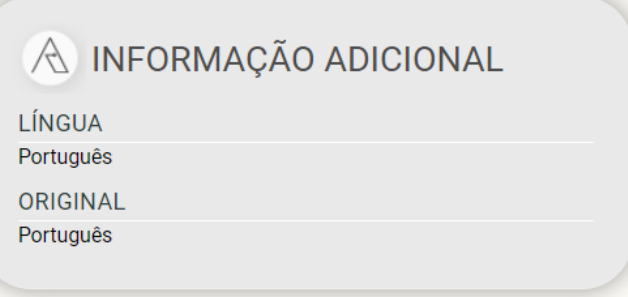

Se um dos campos de metadados anteriores não for exibido na página de descrição do recurso, significa que nenhuma informação relevante foi fornecida para o recurso educacional específico.

#### <span id="page-28-0"></span> $6.1.10.$ **IDENTIFICADOR**

Na parte inferior da página, é exibido o identificador do recurso, ou seja, um ID único que cada recurso educacional possui no repositório Photodentro PAFSE. Pode usar o identificador para se referir a um recurso específico (por exemplo, 8586/25).

O identificador também está incluído no URL de referência do recurso educacional:

[https://photodentro.pafse.eu/handle/8586/25.](https://photodentro.pafse.eu/handle/8586/25)

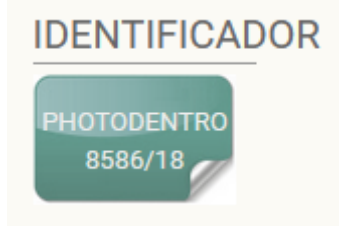

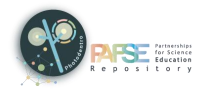

#### <span id="page-29-0"></span> $6.1.11.$ **LICENÇA**

Na parte inferior da página, a licença do recurso também é exibida, ou seja, a licença específica de uso e distribuição sob a qual o recurso educacional é fornecido.

A maioria dos recursos de aprendizagem do repositório Photodentro PAFSE está disponível gratuitamente sob a licença Creative Commons Attribution – Non-Commercial – Share Alike.

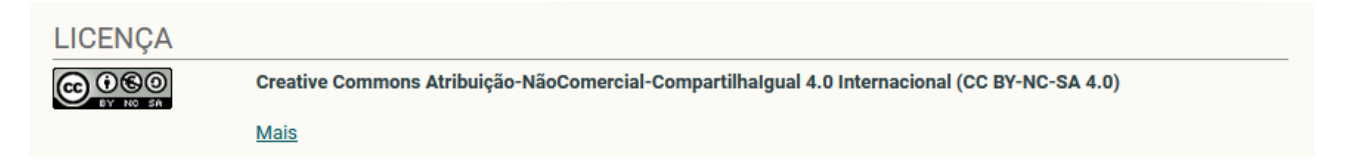

#### <span id="page-29-1"></span>OPÇÕES DE UTILIZADOR  $6.1.12.$

Abaixo da miniatura, os seguintes ícones são exibidos, e correspondem às opções de utilização disponívels relacionadas com o recurso educacional.

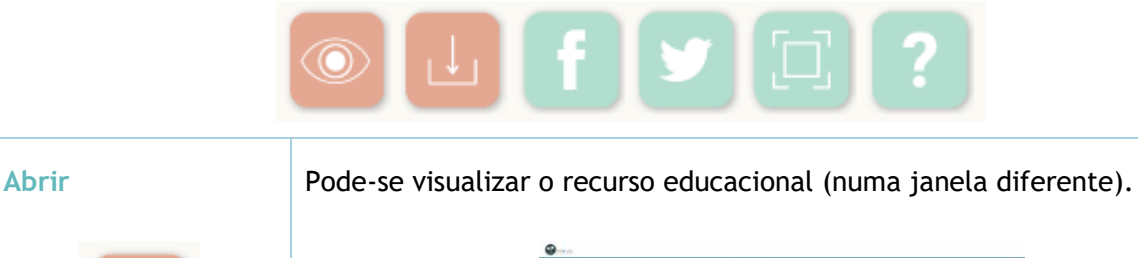

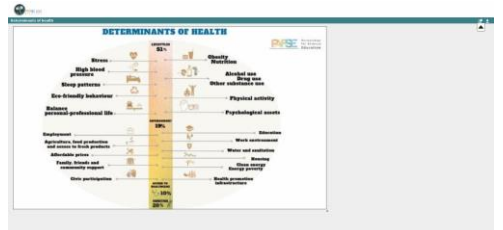

**Download** Pode-se realizar o download do ficheiro do recurso, ao premir no ícone "Download". Dependendo do formato do arquivo e das configurações do seu navegador, o arquivo será baixado automaticamente ou uma nova janela será aberta para guardá-lo.

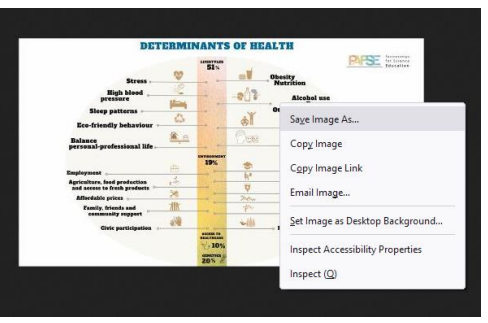

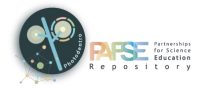

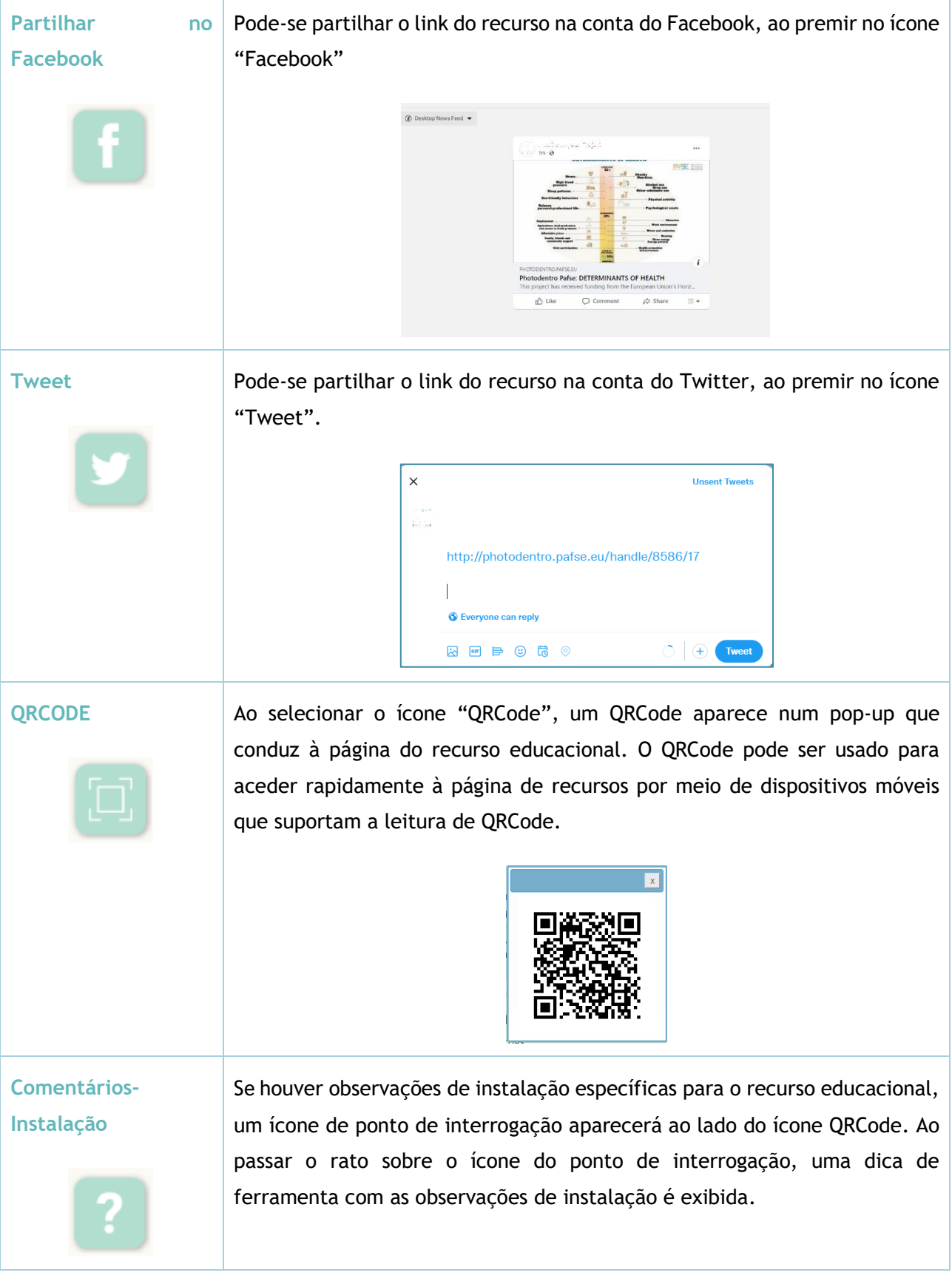

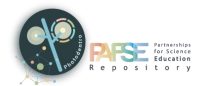

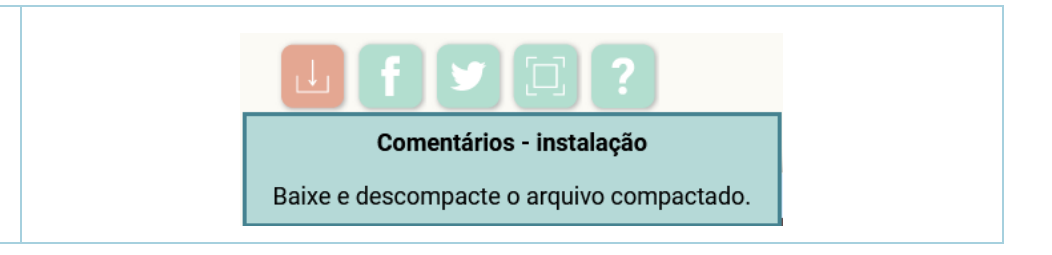

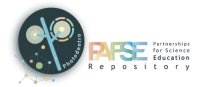

# <span id="page-32-0"></span>**7. CABEÇALHO & RODAPÉ**

### <span id="page-32-1"></span>**7.1. CABEÇALHO**

Na parte superior da tela, em todas as páginas do repositório, há um cabeçalho com:

- O logotipo do repositório Photodentro PAFSE, como link para a página inicial do repositório
- Os botões de mudança de idioma, para navegar em inglês, grego, português ou polonês
- O botão Manual do utilizador, para visualizar os manuais de utilizador disponíveis para o repositório Photodentro PAFSE
- $\triangleright$  O botão Login, para fazer login no ambiente para utilizadores autorizados

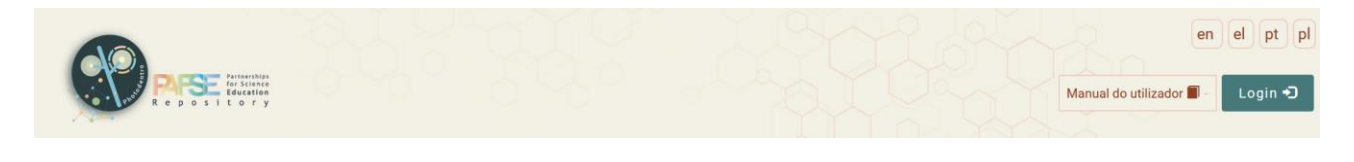

#### <span id="page-32-2"></span>**7.2. RODAPÉ**

Na parte inferior da tela, em todas as páginas do repositório, há um rodapé com:

- Um menu de navegação
- $\triangleright$  Icons da página nas redes sociais

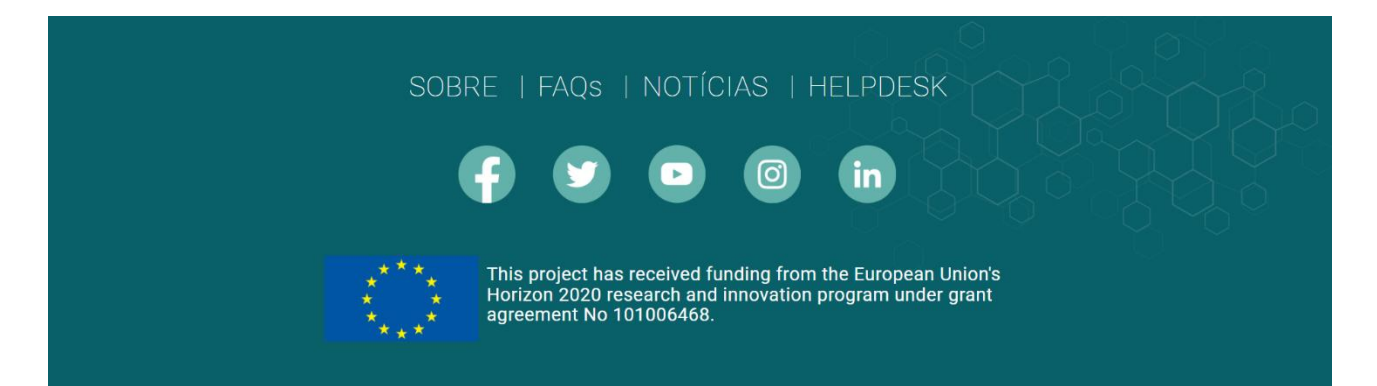

#### <span id="page-32-3"></span>7.2.1. MENU DE NAVEGAÇÃO

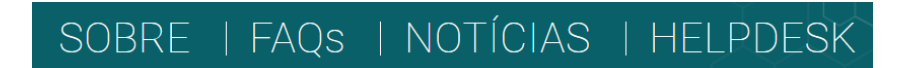

#### O menu de rodapé inclui o seguinte:

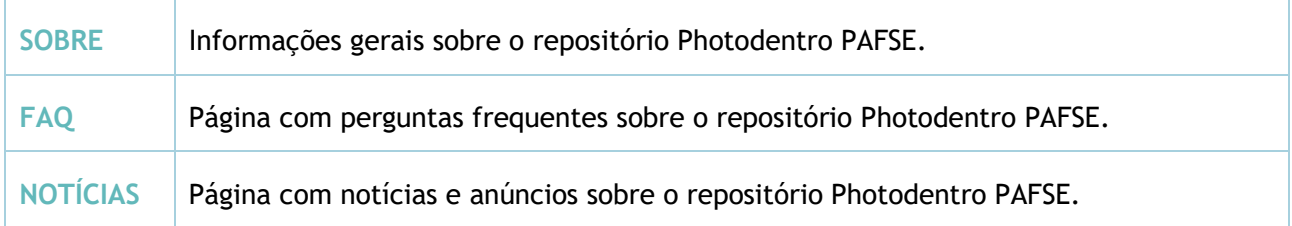

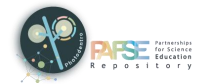

HELPDESK Suporte ao utilizador (Helpdesk) e detalhes de contato do repositório Photodentro PAFSE. Para informações, esclarecimentos ou suporte, pode entrar em contato com a equipe de suporte ao utilizador enviando um e-mail para [support@pafse.eu](mailto:support@pafse.eu)

<span id="page-33-0"></span>7.2.2. REDES SOCIAIS

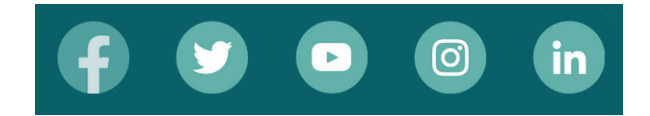

#### Abaixo do menu de navegação, existem os seguintes ícones para as redes sociais:

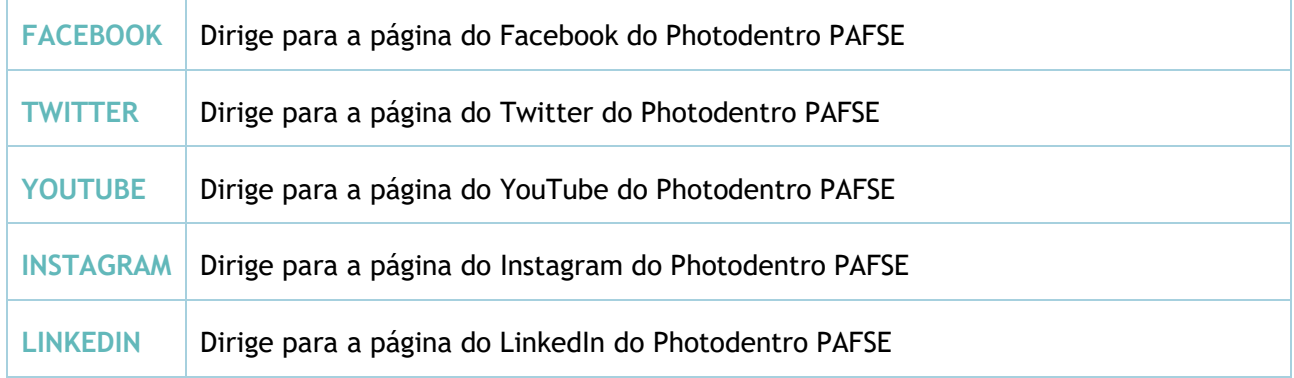